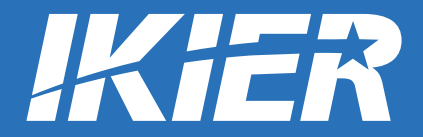

# BENUTZERHANDBUCH

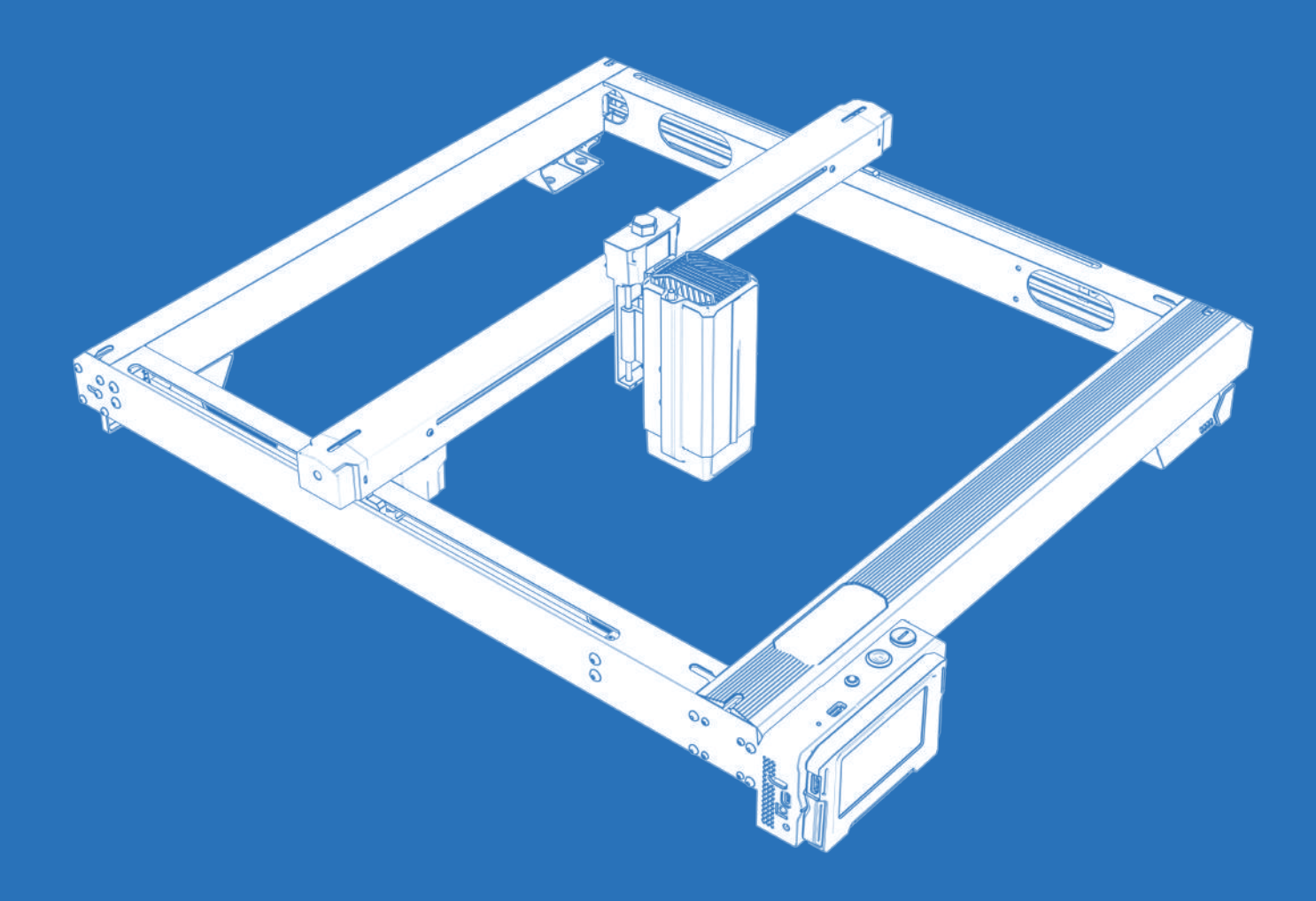

# **IKIER K1 / K1 Pro / K1 Ultra**

F03-0188-0AA1-V01

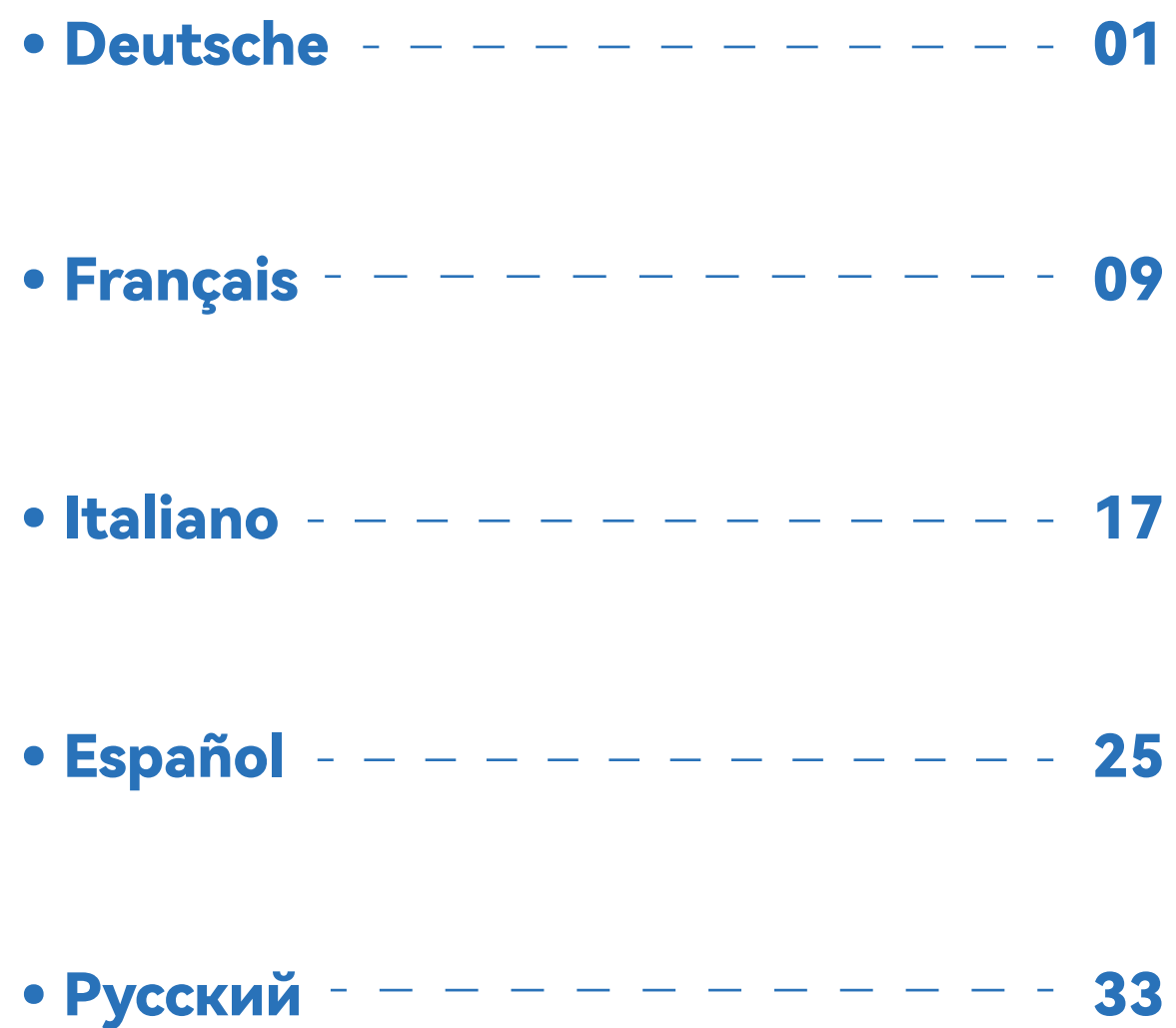

# DIE BEDIENUNG DER GRAVIERMASCHINE

# **1.PC-Software :**

Mac OS: LightBurn Windows: LightBurn & LaserGRBL

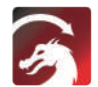

Laden Sie LightBurn von der folgenden Website herunter: https://lightburnsoftware.com/download/

Laden Sie LaserGRBL von GRBL

der folgenden Website herunter: http://lasergrbl.com/download/

LOCK: Sicherheitsschloss, kann nur mit einem Schlüssel geöffnet werden

ON/OFF: Einschalten/Ausschalten

ALARM: Wenn die Grenzen berührt, Flamme erkannt, Kippung erkannt, der Alarm funktioniert

USB: Stecken Sie ein USB-Flash-Laufwerk ein, um die Firmware zu aktualisieren oder die Gravurdatei offline auszuführen

RESET: Neustart des Gravierers

HDMI: Verbinden Sie den Touchscreen-Controller mit der Steuerplatine über das HDMI-Kabel

TYPE-C:Verbinden Sie die Steuerplatine über das Typ-C-Kabel mit dem PC, wenn Sie Dateien mit Lightburn oder LaserGRBL ausführen.

INPUT: Der Stromeingang des Gravierers

OUTPUT:Ausgang 12V DC-Stromversorgung für die Luftunterstützung, verbinden Sie die Luftunterstützung mit der Steuerplatine mit dem Luftunterstützungskabel

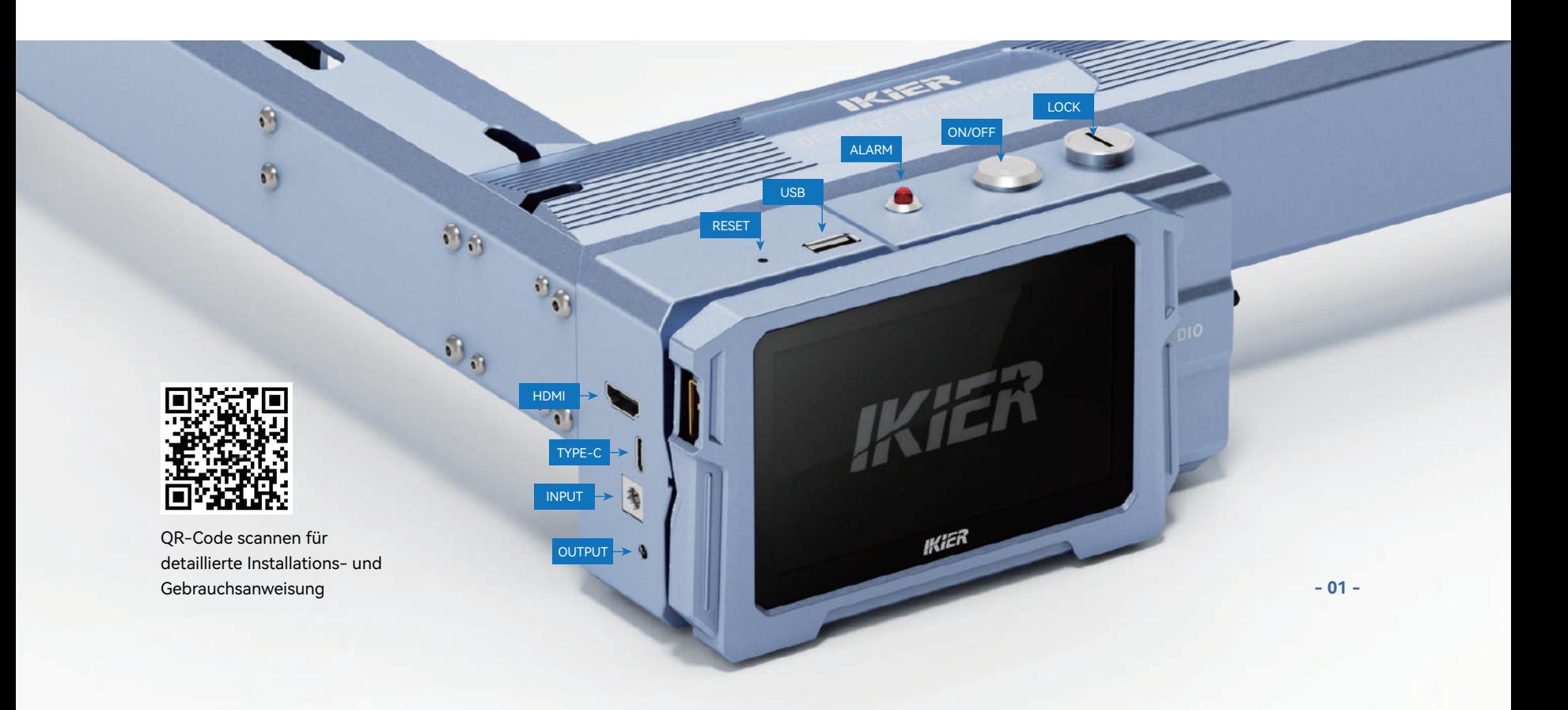

# **2.Mobile APP :**

Laden Sie die App "IKIER" aus den den Apple- und Android-App-Stores

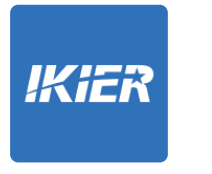

# **3.Offline:**

**Verwendung mit der K1-Touchscreen-Steuerung** Lesen Sie die folgenden Anweisungen für den Gebrauch

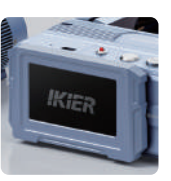

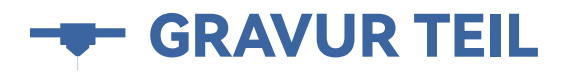

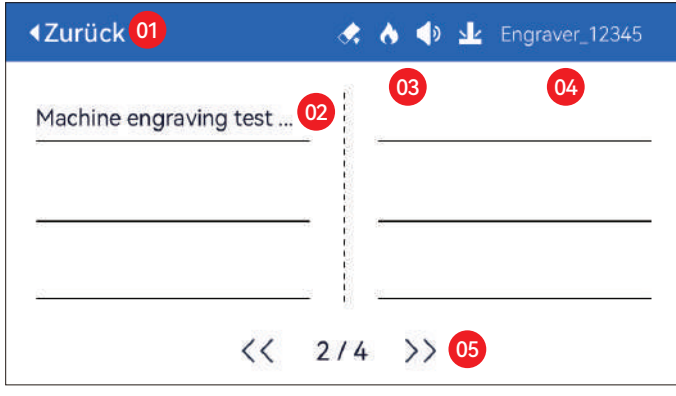

01. Zurück 02. Dateiname 03. Statusleiste

04. WIFI-Name 05. Seitenwechsel-Taste

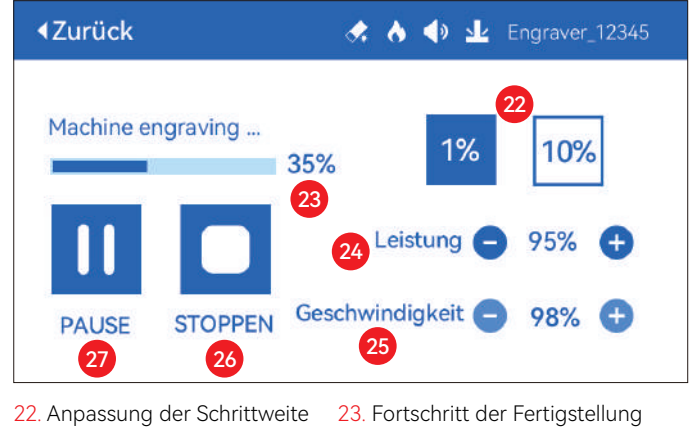

24. Einstellung der Leistung 25. Einstellung der Geschwindigkeit 26. Stoppen 27. Pause

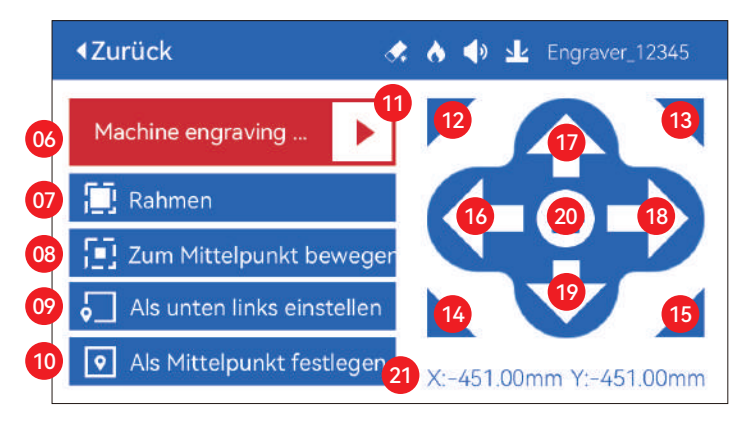

06. Name der Datei

- 07. Vorschau Rand: Nachdem Sie auf diese Schaltfläche geklickt haben, bewegt sich das Lasermodul entsprechend der Größe des gravierten Musters um den Rand (der gekreuzte Laserpunkt stellt die Position des Vorschaurandes dar)
- 08. Zur Mitte bewegen: Klicken Sie auf diese Schaltfläche, um das Lasermodul zum Mittelpunkt des gravierten Musters zu bewegen.
- 09. Unten links einstellen: Legen Sie die aktuelle Position des Lasermoduls als Ausgangsposition unten links fest.
- 10. Als Mitte festlegen: Legt die aktuelle Position des Lasermoduls als Mittelpunkt des Musters fest

11. Start

12.13.14.15. Klicken Sie auf die Schaltfläche oben links. Das Lasermodul wird in die obere linke Ecke des gravierten Musters gesetzt. Dasselbe gilt für die anderen Schaltflächen.

16.17.18.19. Steuern Sie das Lasermodul, um sich nach oben, unten, links und rechts zu bewegen, drücken Sie lange, um sich kontinuierlich zu bewegen.

- 20. Home: Das Lasermodul kehrt zum Ausgangspunkt zurück, egal wo es sich befindet.
- 21. Koordinatenwerte der X-Achse und Y-Achse

# **S EINSTELLUNG TEIL**

# **Systemsprache**

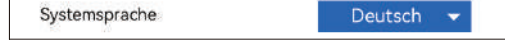

## **Mode**

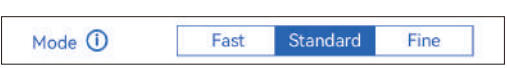

**Schneller Modus:** Die maximale Geschwindigkeit kann 50000mm/min erreichen, gewöhnliche Graviergenauigkeit.

**Standard-Modus:** Ein Präzisionsmodus mit ausgeglichener Geschwindigkeit, der als allgemeiner Modus verwendet werden kann (werksseitiger Standardmodus).

**Feiner Modus:** Beste Genauigkeit, langsamere Geschwindigkeit.

# **Tilt Detection**

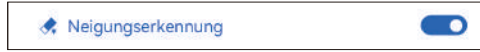

Click to enable the function, when the angle between the machine and the horizontal plane > 15°, the function is triggered. Machine automatically stops working, prompts "The machine is tilted", and the buzzer sounds. Tap "Bestätigen" on the screen to dismiss the alarm.

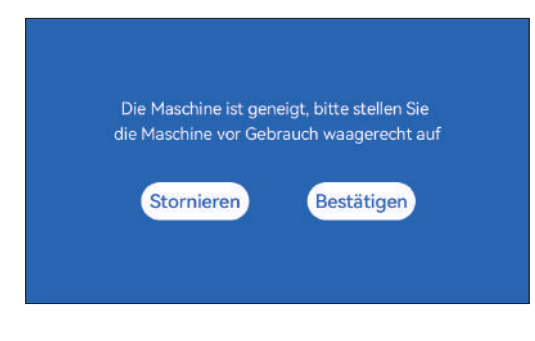

# **Flammenerkennung**

♦ Flammenerkennung

**\* Vorsichtsmaßnahmen:** Sonneneinstrahlung kann zu falscher Auslösung von Funktionen führen,bei Verwendung der Maschine im Freien. Es wird empfohlen, es im Innenbereich zu verwenden.Klicken Sie, um die Funktion zu aktivieren. Wenn ein Feuer direkt unter dem Laser auftrittModul wird die Funktion ausgelöst: das Lasermodul automatischkehrt zum Ursprung zurück, meldet "Flamme erkannt" und der Summer ertönt.Es kann nach dem Neustart des Geräts normal verwendet werden.

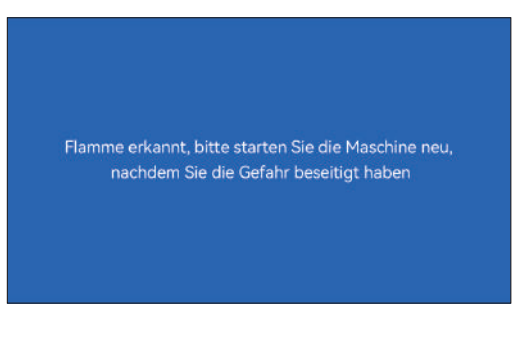

# **Autofokus**

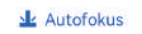

### **\* Vorsichtsmaßnahmen:**

**01.** Bei Verwendung von Spannfutter, Walze oder Gravieren/Schneiden unregelmäßiger Objekten, wie Kieselsteinen, weichen Materialien wie Büropapier, Kraftpapier Kraftpapier, Kaschmirstoff, Denim usw., wird die Verwendung eines Fixfokusblock zu verwenden, um manuell zu fokussieren;

 $\blacksquare$ 

**02.** Wenn die maximale Reichweite überschritten wird, ist es müssen Sie das zu beschriftende Objekt anheben, um sicherzustellen, dass der Laser Modul das Objekt innerhalb der effektiven Reichweite berühren kann.

**03.** Halten Sie einen Abstand von mindestens 5 mm zwischen dem Laserschieber und der Basis ein; gleichzeitig muss der Laser in natürlichem Kontakt mit dem Objekt stehen. mit dem Objekt, ziehen Sie die Befestigungsschrauben an, um einen reibungslosen Betrieb des Autofokus zu gewährleisten.

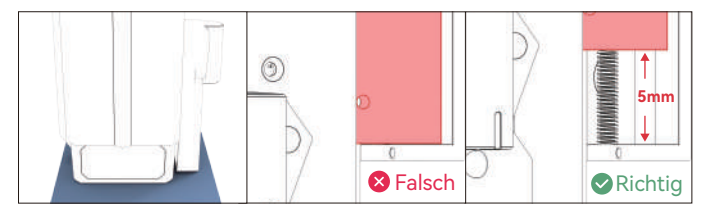

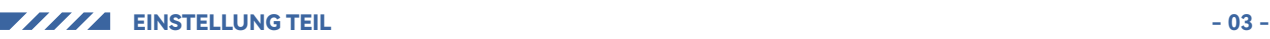

 $\bullet$ 

### **Verwendung der "Autofokus"-Funktion mit**

#### **der Touchscreen-Steuerung:**

**01.** Schalten Sie die Funktion "Autofokus" ein

**02.** Wählen Sie die Gravurdatei aus, das Gerät automatisch mit der Fokussierung, nachdem Sie auf "Start" geklickt haben, und startet die Gravur nachdem die Fokussierung abgeschlossen ist

#### **( A ) So stellen Sie die "Autofokus"-Funktion in LightBurn ein:**

**01.** Suchen Sie "Window" in der oberen Navigationsleiste und aktivieren Sie die Funktion "Console" Funktion im Dropdown-Menü

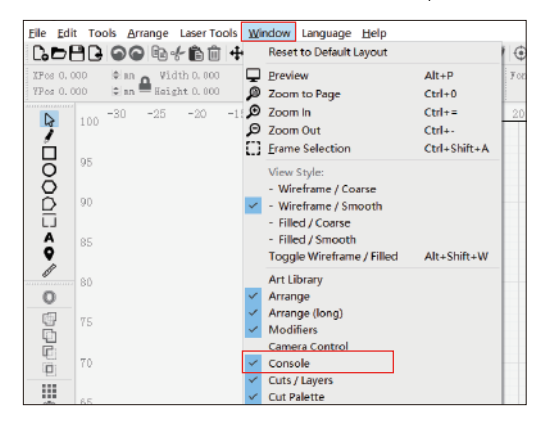

**02.** Wählen Sie eine beliebige benutzerdefinierte Schaltfläche, klicken Sie mit der rechten Maustaste, um die Einstellungsseite für die Schaltfläche aufzurufen. Einstellungsseite für die Taste aufzurufen, geben Sie den Namen der Taste unter "Button Label" ein, Geben Sie [ESP500] unter "Macro contents" ein.

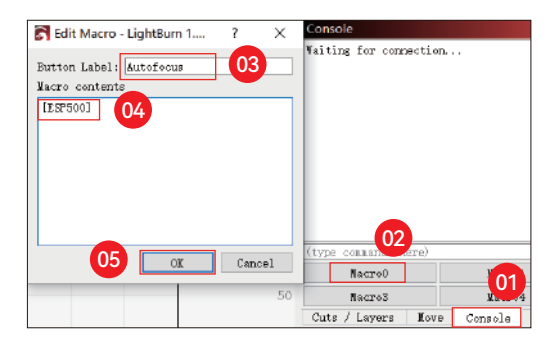

entsprechenden Funktion erzeugt werden

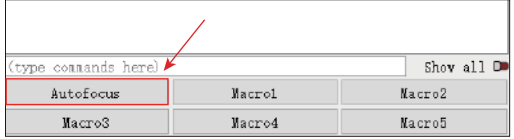

#### **( B ) So stellen Sie die "Autofokus"-Funktion in LaserGRBL ein:**

**01.** Klicken Sie in der folgenden Symbolleiste mit der rechten Maustaste auf das leere Feld, um das Fenster Fenster "Add Custom Button", klicken Sie auf Benutzerdefinierte Schaltfläche hinzufügen

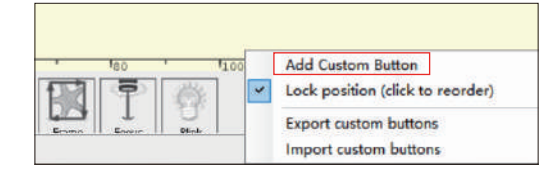

**02.** Geben Sie [ESP500] in "GCode" ein, geben Sie den Namen der Schaltfläche in "Caption" und "Tool Tip" ein, Sie können das Bild der Schaltfläche auf der linken Seite anpassen, und klicken Sie auf "Create", um eine benutzerdefinierte Schaltfläche mit der entsprechenden Funktion zu erstellen.

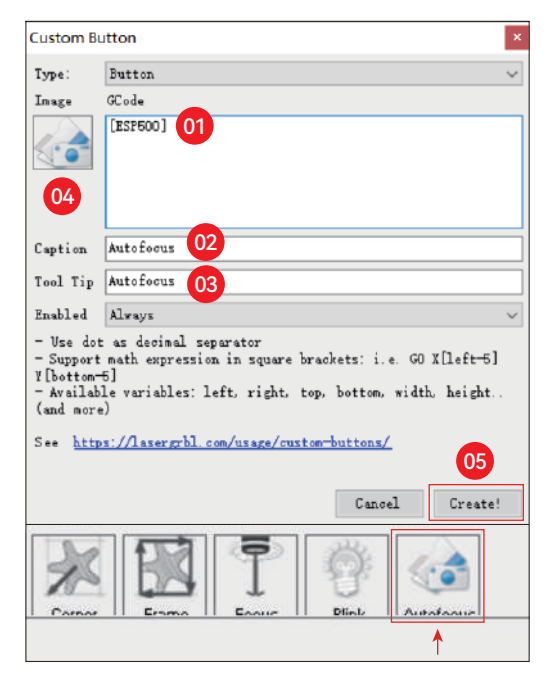

#### **So verwenden Sie die Funktion "Autofokus" in LightBurn und LaserGRBL:**

Bewegen Sie den Fokuspunkt auf den oberen Rand des Gravurobjekts, 03. Nach einem Klick auf OK wird eine Schaltfläche mit der klicken Sie auf die "Autofokus"-Taste, um den Autofokus zu starten

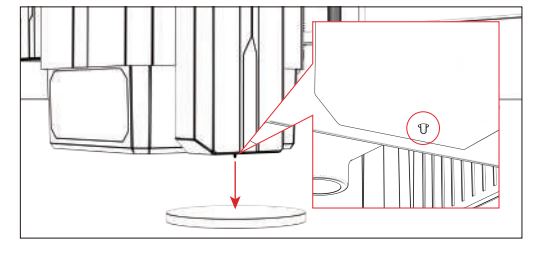

# **Gravur fortsetzen**

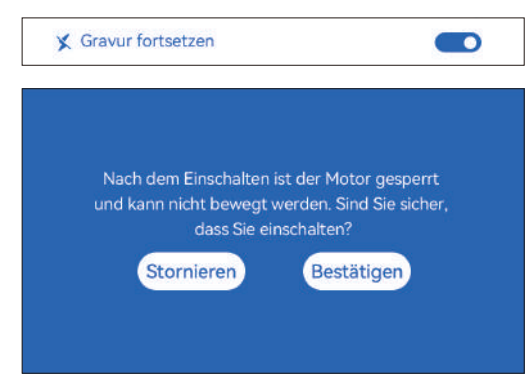

#### **\* Vorsichtsmaßnahmen:**

**01.** "Gravur fortsetzen" kann nur offline oder mit der mobilen APP verwendet werden

**02.** Nach dem Einschalten der Funktion "Gravur fortsetzen" wird der Motor Motor gesperrt, bewegen Sie das Lasermodul nicht gewaltsam von Hand

**03.** Stellen Sie sicher, dass die Graviermaschine und das zu gravierende Objekt Graviermaschine und das zu gravierende Objekt nach dem Ausschalten nicht verschieben, da sonst die Gravur abweicht;

**04.** Achten Sie beim Parsen von Dateien während der Wiederaufnahme der Gravur darauf, dass Sie dasdas HDMI-Kabel nicht ein- oder ausstecken, da sonst ein Neustart das Gerät neu starten, um die Funktion zu erreichen.

**05.** Vergewissern Sie sich, dass "Auto-home startup" ausgeschaltet ist, da dies sonst sonst wird die normale Nutzung der Funktion "Gravur fortsetzen" beeinträchtigt.

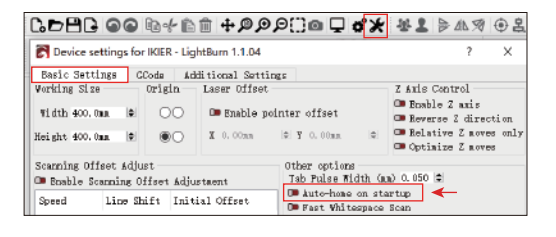

#### **So verwenden Sie die Funktion "Gravur fortsetzen":**

**01.** Wählen Sie die Gravurdatei aus.

**02.** Bewegen Sie den Laser mit dem Touchscreen-Controller an die Stelle, an der die Gravur erforderlich ist

**03.** Klicken Sie auf "Als unten links festlegen", um die aktuelle Position als Ausgangsposition festzulegen.

**04.** Klicken Sie auf "Start". Die Maschine beginnt automatisch mit der Gravur, nachdem der Analyse der Datei

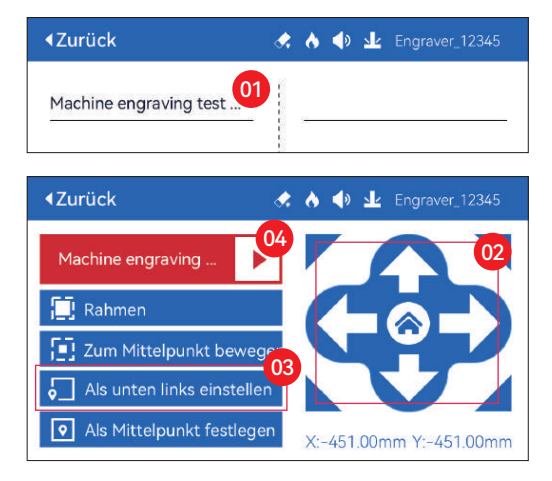

# **Berühren Sie Ton**

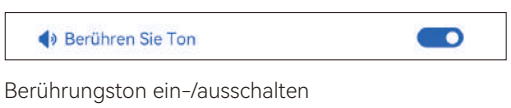

# **Hilfspositionierung**

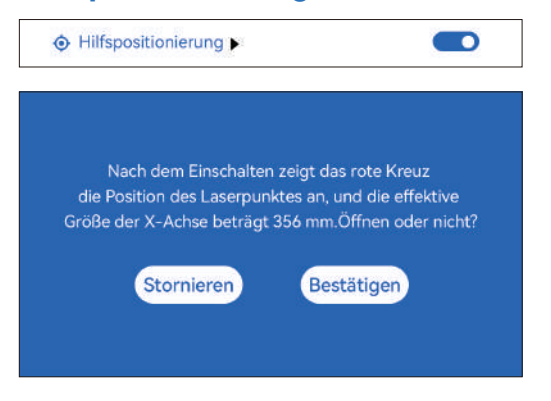

#### **\* Vorsichtsmaßnahmen:**

**01.** Nach dem Einschalten zeigt das rote Laserkreuz die Fokusposition des Lasers an. Position des Lasers an.

**02.** Zerlegen Sie das Lasermodul nach der Kalibrierung nicht, da sonst sonst ist eine Neukalibrierung erforderlich;

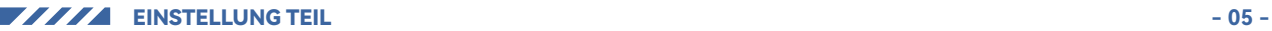

**03.** Wenn LightBurn die .gc-Datei exportiert, müssen Sie die aktuelle Position - setzen Sie die linke untere Ecke als Startpunkt, um genau zu positionieren

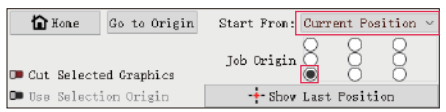

#### **Wie man kalibriert:**

**01.** Nachdem Sie die Hilfspositionierung sfunktion geöffnet haben, klicken Sie auf " ▶ "

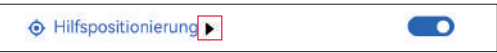

**02.** Klicken Sie auf die Schaltfläche "Aktuelle Position markieren"

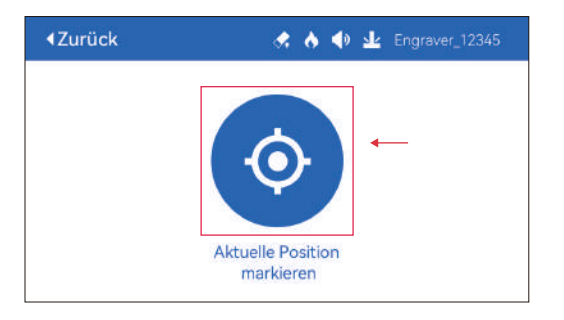

**03.** Beobachten Sie den Fehler zwischen der Position der Markierung und des Kreuzlasers. Wenn ein Fehler vorliegt, fahren Sie mit dem nächsten Schritt der Kalibrierung fort

**04.** Klicken Sie auf die Tasten oben, unten, links und rechts, um den Kreuzlaser so nah wie möglich an die Position der Markierung zu bringen (Fehlerwert <1mm), und klicken Sie nach der Kalibrierung auf "BESTÄTIGEN".

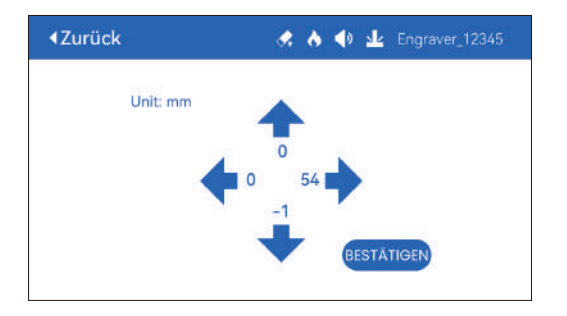

**( A ) So stellen Sie die Hilfspositionierungsfunktion in LightBurn ein: 01.** Suchen Sie "Window" in der oberen Navigationsleiste und aktivieren Sie die Funktion "Console" Funktion im Dropdown-Menü

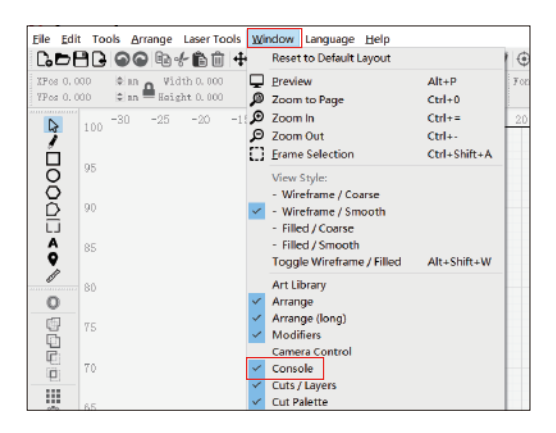

**02.** Wählen Sie eine beliebige benutzerdefinierte Schaltfläche, klicken Sie mit der rechten Maustaste, um die Einstellungsseite für die Schaltfläche aufzurufen. Button-Einstellungsseite aufzurufen, geben Sie den Namen des Buttons unter "Button Label" ein, Geben Sie [ESP501] unter "Macro contents" ein.

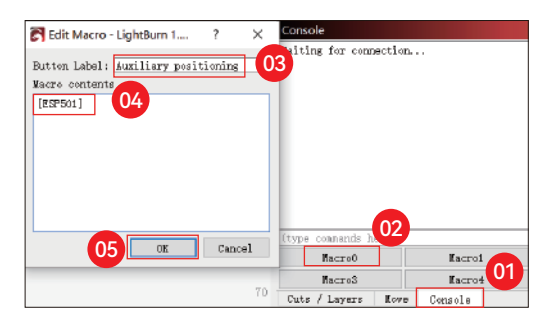

**03.** Nach einem Klick auf OK wird eine Schaltfläche mit der entsprechenden Funktion erzeugt werden

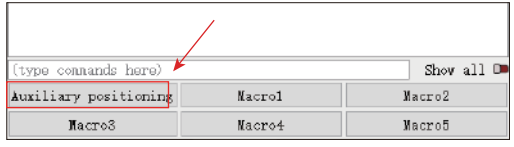

**( A.1 ) Wie man die Hilfspositionierungsfunktion in LightBurn benutzt:**

- **01.** Klicken Sie auf "Set Origin".
- **02.** Klicken Sie auf "Frame".
- **03.** Klicken Sie auf "Auxiliary Positioning".
- **04.** Klicken Sie auf "Start".

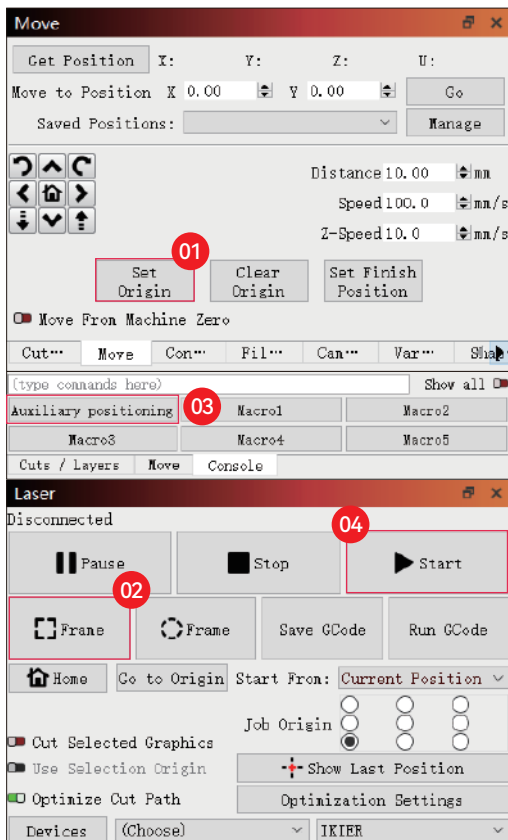

#### **( B ) Wie man die Hilfspositionierungsfunktion in LaserGRBL verwendet:**

**01.** Klicken Sie in der folgenden Symbolleiste mit der rechten Maustaste auf das leere Feld, um das Fenster Fenster "Benutzerdefinierte Schaltfläche hinzufügen", klicken Sie auf "Add Custom Button".

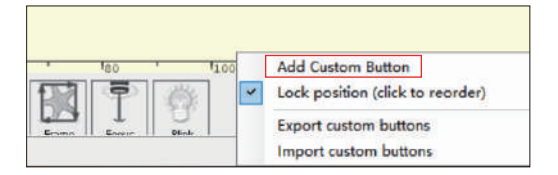

**02.** Geben Sie [ESP501] in "GCode" ein, geben Sie den Namen der Schaltfläche in "Caption" und "Tool Tip" ein, Sie können das Bild der Schaltfläche auf der linken Seite anpassen, und klicken Sie auf "Create", um eine benutzerdefinierte Schaltfläche mit der entsprechenden Funktion zu erstellen

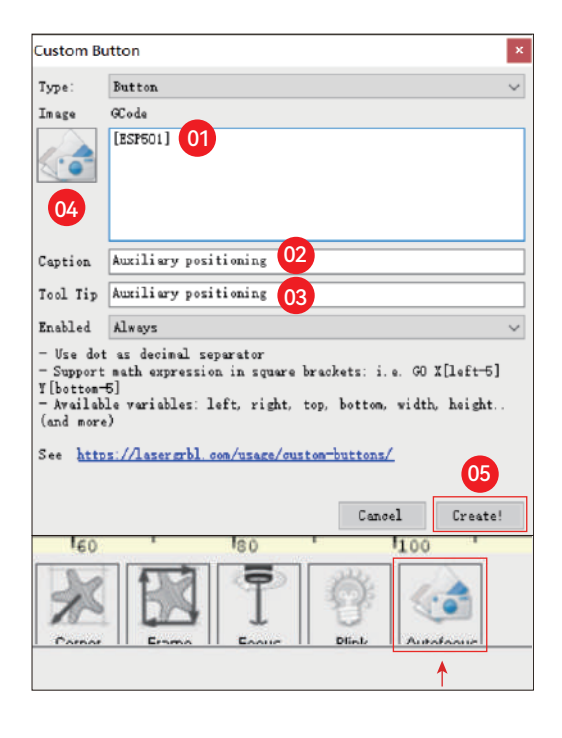

#### **( B.1 ) How to use auxiliary positioning function in LaserGRBL:**

**01.** Klicken Sie auf "Set Origin".

**02.** Klicken Sie auf "Frame".

**03.** Klicken Sie auf "Auxiliary Positioning".

**04.** Klicken Sie auf "Start".

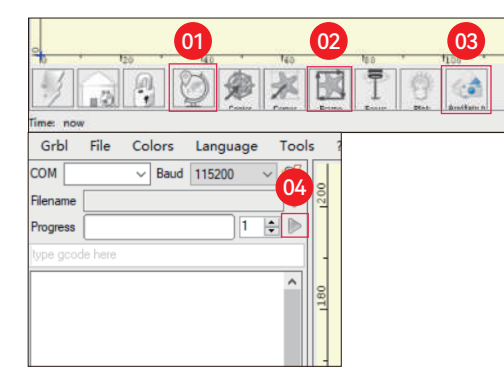

# **Senken Schneiden**

**01.** Öffnen Sie LightBurn, klicken Sie auf "Device Settings", und

aktivieren Sie die Z-Achse.

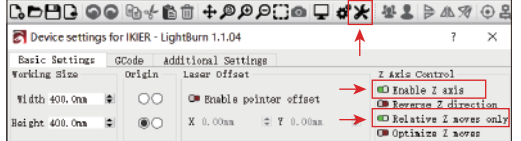

#### **\* WARNUNG:**

**01.** Der feste Fokusabstand des Lasermoduls beträgt 8mm, also "Anzahl der Durchgänge\*Z-Schritt pro Durchgang<8mm", damit der untere Endschalter nicht berührt und Alarm ausgelöst wird.

**02.** Der Fokus muss entsprechend der Standardhöhe von 8mm fixiert werden, und die Brennweite des Laserkopfes kann zu Beginn nicht abgesenkt werden, da sonst die Flammenerkennungsfunktion versehentlich ausgelöst werden.

**Contract** 

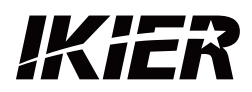

### **Kundenbetreuung:**

Ausführliche Informationen zur Garantie finden Sie auf unserer offiziellen Website: www.ikier.com Für technische Unterstützung und Service, bitte E-Mail: support@ikier.com

### **Hersteller:**

Shenzhen Ikier Technologies Co., Ltd.

# **Anschrift:**

422, Gebäude 1, Xili Bright Science Park, Nr. 178, Zhuguang North Road, Bezirk Nanshan, Shenzhen, China

### **QR-Code scannen:**

QR-Code-Reader/Barcode-Scanner oder eine beliebige App mit einem Scanner

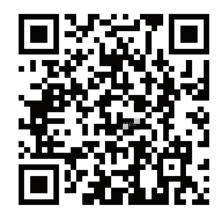

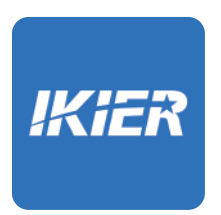

Sie können die mobile App "IKIER" in den wichtigsten App-Stores

Z-Achse für jeden Durchgang fest, und klicken Sie auf OK.

**02.** Legen Sie die Anzahl der Durchgänge und die Schrittweite der

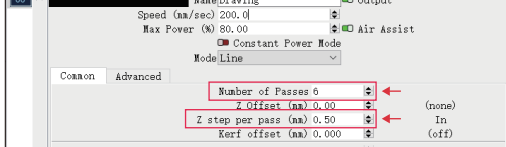

# COMMENT UTILISER LA MACHINE À GRAVER

# **1.Logiciel PC :**

Mac OS: LightBurn Windows: LightBurn & LaserGRBL

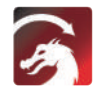

Téléchargez LightBurn à partir du site web ci-dessous : https://lightburnsoftware.com/download/

GRBL

Téléchargez LaserGRBL à partir du site web ci-dessous : http://lasergrbl.com/download/

LOCK: Security Lock, Il ne peut être ouvert qu'avec une clé

ON/OFF: Mise sous tension / hors tension

ALARME: Lorsque les limites sont touchées, qu'une flamme est détectée, qu'une tiltition est détectée, l'alarme fonctionne

USB: Insérez une clé USB pour mettre à jour le micrologiciel ou exécuter le fichier de gravure hors ligne.

RESET: Redémarrer le graveur

HDMI: Connecter le contrôleur à écran tactile à la carte de contrôle avec le câble HDMI

TYPE-C: Connectez la carte de contrôle au PC avec le câble Type C, lors de l'exécution de fichiers avec Lightburn ou LaserGRBL

INPUT: L'entrée d'alimentation du graveur

OUTPUT: Output 12V DC power supply for air assist, connect the air assist to the control board with the air assist power cable

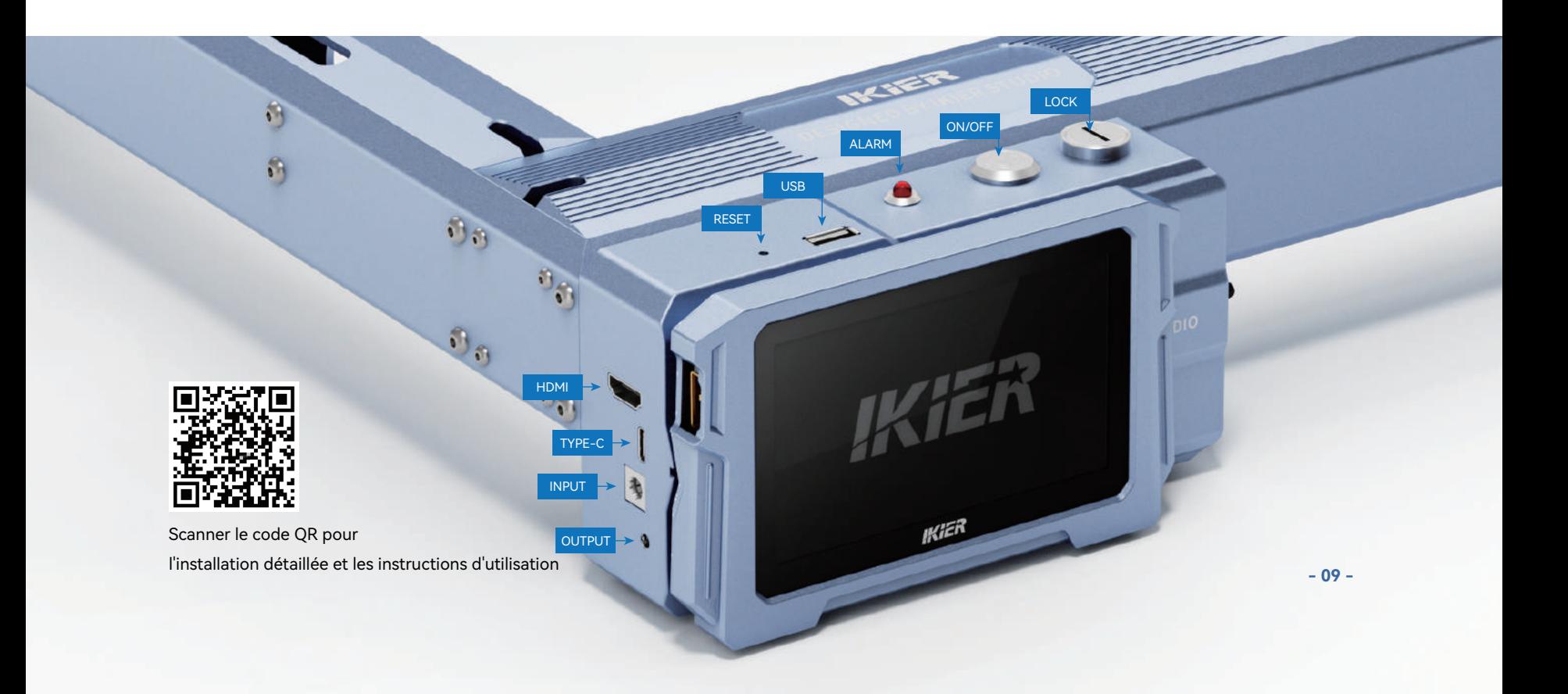

# **2.APP Mobile :**

Download "IKIER" App from the Apple and Android app stores

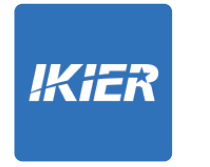

# **3.Hors ligne:**

**Utilisation avec le contrôleur à écran tactile K1** Lire les instructions suivantes pour l'utilisation

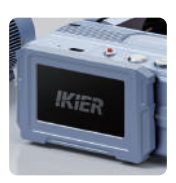

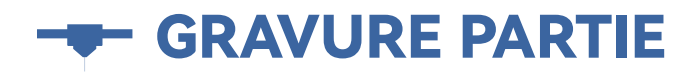

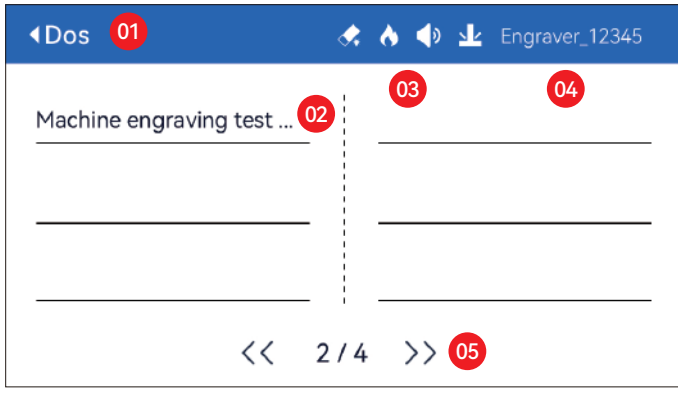

01. Dos 02. Nom du fichier 03. Barre d'état

04. Nom WIFI 05. Bouton de changement de page

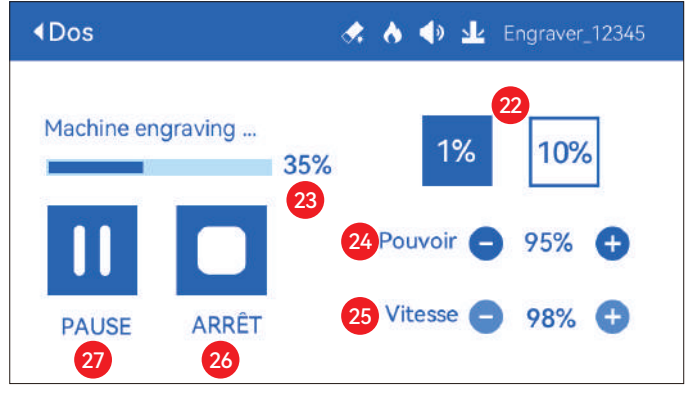

22. Ajustement de la taille des étapes 23. Progression de l'achèvement 24. Réglage de la puissance 25. Réglage de la vitesse 26. Arrêt 27. Pause

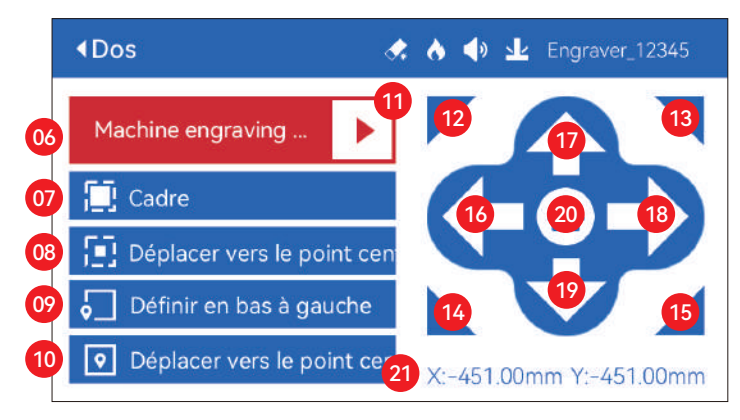

06. Nom du fichier

- 07. Bordure de prévisualisation : Après avoir cliqué sur ce bouton, le module laser se déplace sur le bord en fonction de la taille du motif gravé (le point laser en croix représente la position de la bordure de prévisualisation)
- 08. Déplacer vers le centre : En cliquant sur ce bouton, le module laser se déplace vers le point central du motif gravé.
- 09. Set bottom left (Définir le bas à gauche) : Définit la position actuelle du module laser comme position initiale en bas à gauche.
- 10. Set as center (Définir comme centre) : Définit la position actuelle du module laser comme point central du motif.

11. Démarrer

- 12.13.14.15. Cliquez sur le bouton en haut à gauche, le module laser se place dans le coin supérieur gauche du motif gravé. Même chose pour les autres boutons.
- 16.17.18.19. Contrôlez le module laser pour qu'il se déplace vers le haut, le bas, la gauche et la droite, appuyez longuement pour qu'il se déplace continuellement.
- 20. Home : Le module laser revient au point d'origine, quel que soit l'endroit où il se trouve.
- 21. Valeurs des coordonnées de l'axe X et de l'axe Y

# RÉGLAGE DE PART

# **Langue du système**

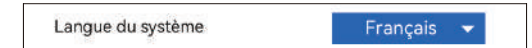

### **Mode**

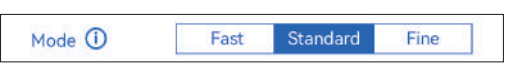

**Mode rapide:** la vitesse maximale peut atteindre 50 000 mm/min, précision de gravure ordinaire.

**Mode standard:** Un mode équilibré en vitesse de précision qui peut être utilisé comme mode général (mode usine par défaut).

**Mode fin:** Meilleure précision, vitesse plus lente.

# **Détection d'inclinaison**

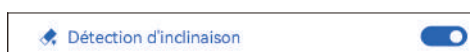

Cliquez pour activer la fonction, lorsque l'angle entre le machine et le plan horizontal > 15°, la fonction est déclenchée. La machine s'arrête automatiquement de fonctionner, invite "La machine est inclinée", et le buzzer retentit. Appuyez sur "D'accord" sur l'écran pour désactiver l'alarme.

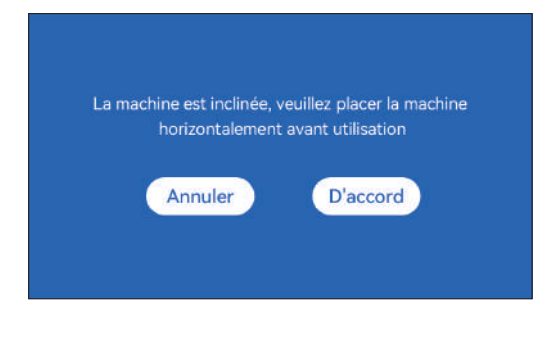

# **Détection de flamme**

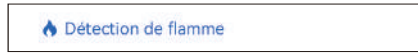

**\* Précautions :** L'exposition au soleil peut provoquer un déclenchement erroné des fonctions,lors de l'utilisation de la machine à l'extérieur. Il est recommandé de l'utiliser à l'intérieur.Cliquez pour activer la fonction.

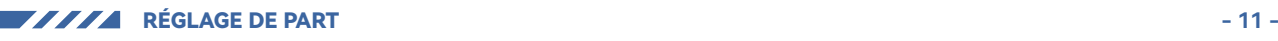

 $\bullet$ 

Lorsqu'un incendie se produit directement sous le lasermodule, la fonction sera déclenchée : le module laser automatiquementrevient à l'origine, invite "Flamme détectée", et le buzzer retentit.Il peut être utilisé normalement après le redémarrage de la machine.

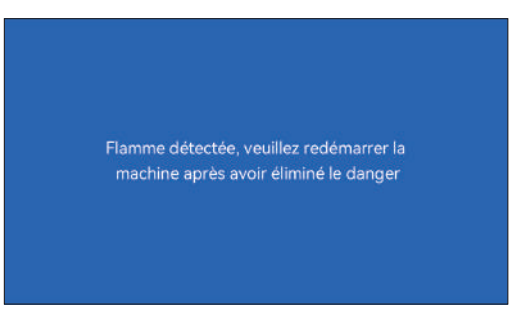

# **Mise au point automatique**

Le Mise au point automatique

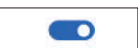

#### **\* Précautions:**

**01.** Lors de l'utilisation d'un mandrin, d'un rouleau ou d'une gravure/coupe irrégulièredes objets, comme des galets, des matériaux souples comme du papier de bureau, du kraftpapier, cachemire, denim, etc., il est recommandé d'utiliser unbloc de mise au point fixe pour faire la mise au point manuellement ;

**02.** S'il y a une invite de dépassement de la plage maximale, il est nécessaire de soulever l'objet gravé pour s'assurer que le laser le module peut toucher l'objet dans le trait effectif.

**03.** Gardez une distance d'au moins 5 mm entre le curseur laser et la base; en même temps, faites en sorte que le laser soit en contact naturel avec l'objet, serrez les vis de fixation pour assurer le bon fonctionnement de la mise au point automatique.

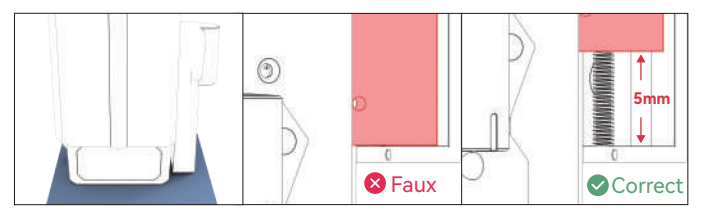

#### **Comment utiliser la fonction "Mise au point automatique" avec le contrôleur à écran tactile :**

**01.** Activez la fonction "Mise au point automatique".

**02.** Sélectionnez le fichier de gravure, la machine commencer automatiquement la mise au point après avoir cliqué sur Démarrer et commencer la gravure une fois la mise au point terminée

#### **( A ) Comment définir la fonction "Autofocus" dans LightBurn :**

**01.** Recherchez "Window" dans la barre de navigation supérieure et activez "Console" fonction dans le menu déroulant

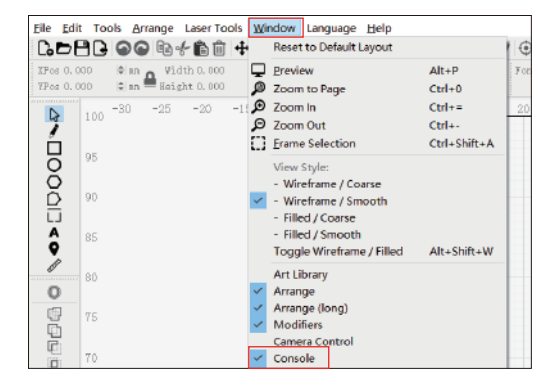

**02.** Sélectionnez n'importe quel bouton personnalisé, cliquez avec le bouton droit de la souris pour faire apparaître la page de configuration du bouton. Entrez le nom du bouton dans "Button Label", entrez [ESP500] dans "Macro contents"

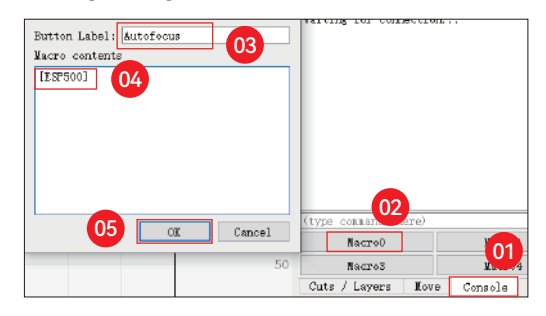

**03.** Après avoir cliqué sur OK, un bouton avec la fonction sera généré

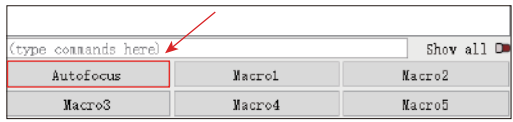

#### **( B ) Comment régler la fonction "Mise au point automatique" dans le LaserGRBL :**

**01.** Dans la barre d'outils suivante, cliquez avec le bouton droit de la souris sur l'espace vide pour faire apparaître la fenêtre "Add Custom Button". "Add Custom Button", cliquez sur Ajouter un bouton personnalisé.

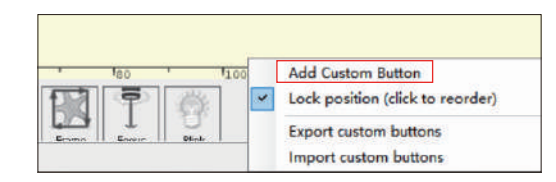

**02.** Entrez [ESP500] dans "GCode", entrez le nom du bouton dans "Caption" et "Tool Tip", vous pouvez personnaliser l'image du bouton sur la gauche, et cliquez sur "Créer" pour générer un bouton personnalisé avec la fonction correspondante

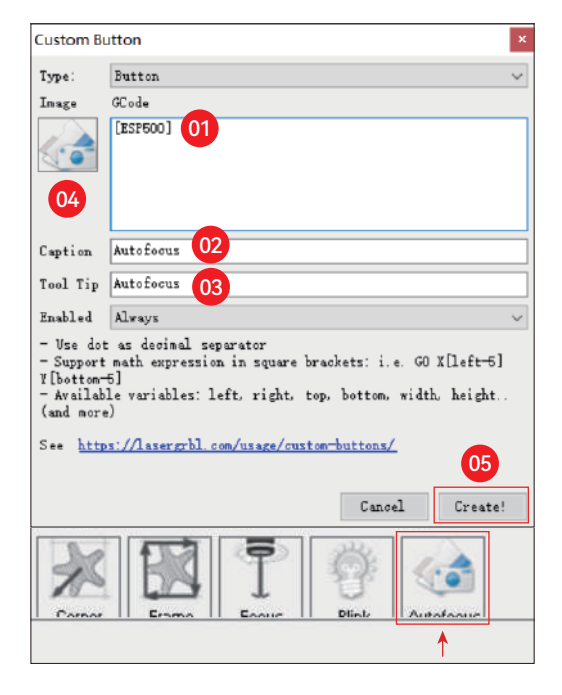

#### **Comment utiliser la fonction "Mise au point automatique" dans LightBurn et LaserGRBL :**

Déplacez le point focal vers le haut de l'objet à graver, cliquez sur le Le bouton "Autofocus" vient d'être réglé pour démarrer l'autofocus

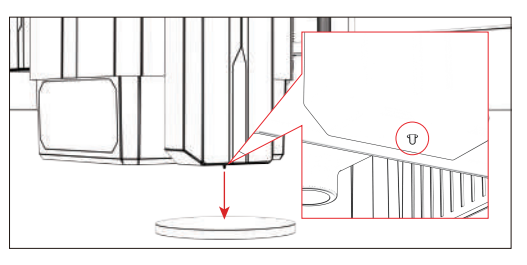

# **Reprendre la gravure**

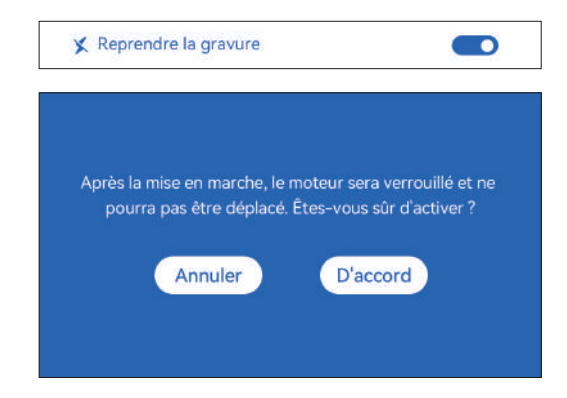

#### **\* Précautions:**

**01.** "Reprendre la gravure" ne peut être utilisé que hors ligne ou avec une application mobile

**02.** Après avoir activé la fonction de reprise de gravure, le moteur sera verrouillé, ne déplacez pas avec force le module laser à la main

**03.** Assurez-vous de conserver la machine à graver et l'objet à graver sans déplacement après la mise hors tension, sinon cela provoquera le gravure à dévier;

**04.** Lors de l'analyse des fichiers lors de la reprise de la gravure, veillez à ne pas brancher ou débranchez le câble HDMI, sinon vous devez redémarrer la machine pour réaliser la fonction.

**05.** Assurez-vous que "Auto-home startup" est désactivé, sinon il affecter l'utilisation normale de la fonction de reprise de gravure

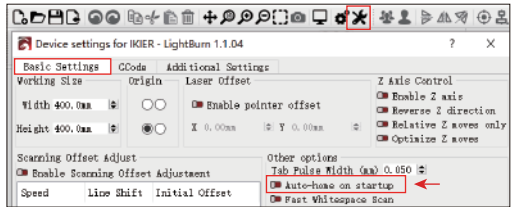

#### **Comment utiliser la fonction "Reprendre la gravure" :**

**01.** Sélectionnez le fichier de gravure.

**02.** Utiliser le contrôleur de l'écran tactile pour déplacer le laser à l'endroit où la gravure est requise.

**03.** Cliquez sur "Set as bottom left" (Définir en bas à gauche), pour définir la position actuelle comme position initiale.

**04.** Cliquez sur "Start", la machine commencera automatiquement à graver après l'analyse du fichier.

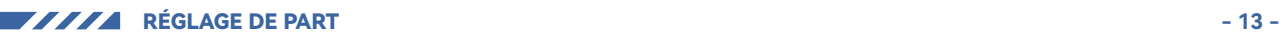

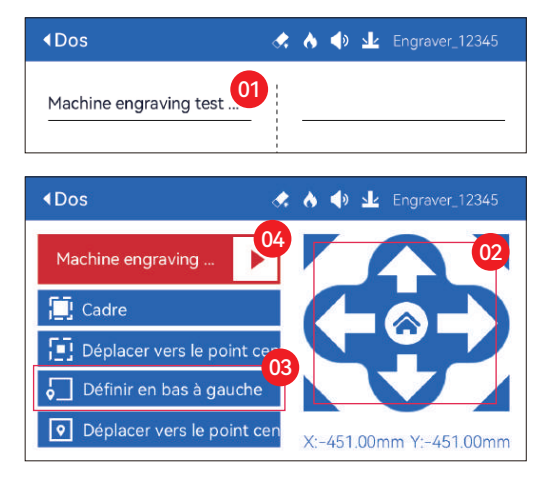

# **Son tactile**

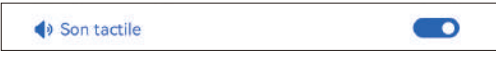

Activer/désactiver le son du toucher

# **Positionnement auxiliaire**

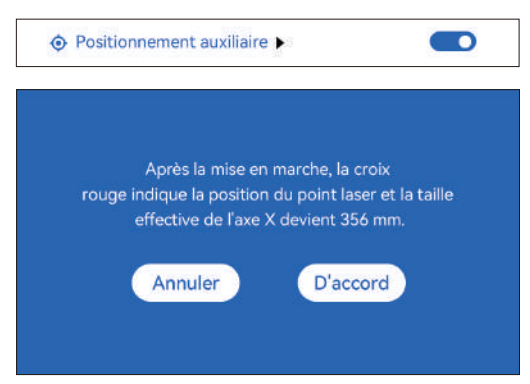

#### **\* Précautions :**

**01.** Après la mise en marche, la croix rouge de la position du laser représente la position de mise au point du laser.

**02.** Ne pas démonter le module laser après l'étalonnage, sinon un réétalonnage est nécessaire.

**03.** Lorsque LightBurn exporte le fichier .gc, vous devez sélectionner la position actuelle. position actuelle - définissez le coin inférieur gauche comme point de départ pour positionner avec précision

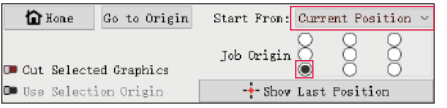

#### **Comment calibrer:**

**01.** Après avoir ouvert la fonction de "positionnement auxiliaire", cliquez sur " $\blacktriangleright$  ".

◆ Positionnement auxiliaire  $\blacksquare$ 

**02.** Cliquez sur le bouton "Marquer la position actuelle".

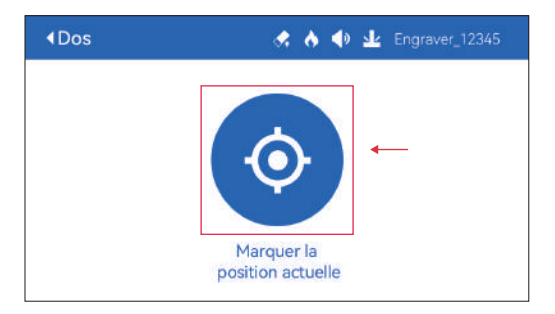

**03.** Observez l'erreur entre la position de la marque et la croix laser. laser, s'il y a une erreur, passez à l'étape suivante de l'étalonnage.

**04.** Cliquez sur les boutons haut, bas, gauche et droite pour déplacer le laser croisé éclairer le plus près possible de la position du repère (valeur d'erreur <1mm), et cliquez sur "D'ACCORD" après l'étalonnage

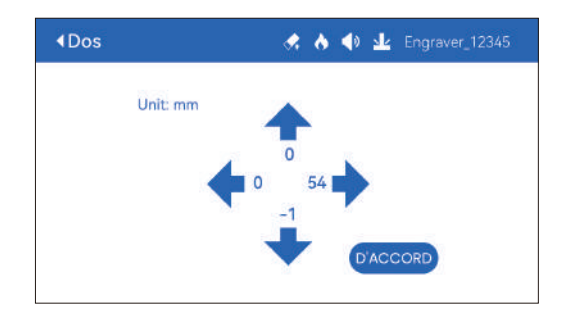

#### **( A )Comment régler la fonction "Positionnement auxiliaire" dans LightBurn :**

**01.** Find "Window" in the top navigation bar, and enable "Console" function in the drop-down menu

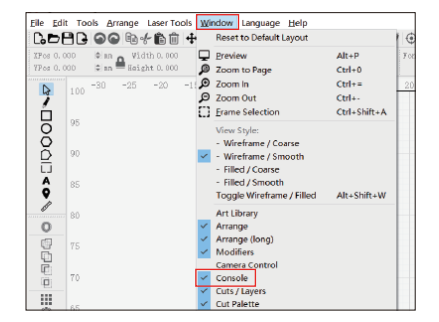

**02.** Sélectionnez n'importe quel bouton personnalisé, cliquez avec le bouton droit de la souris pour faire apparaître la page de configuration du bouton. Entrez le nom du bouton dans "Button Label", entrez [ESP501] dans "Macro contents"

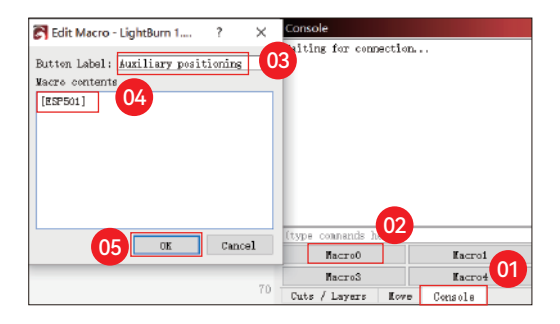

**03.** Après avoir cliqué sur OK, un bouton avec la fonction sera généré

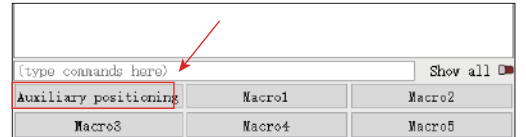

#### **( A.1 ) Comment utiliser la fonction "Positionnement auxiliaire" dans le LightBurn :**

- **01.** Cliquez sur "Set Origin"
- **02.** Cliquez sur "Frame"
- **03.** Cliquez sur "Auxiliary Positioning"
- **04.** Cliquez sur "Start"

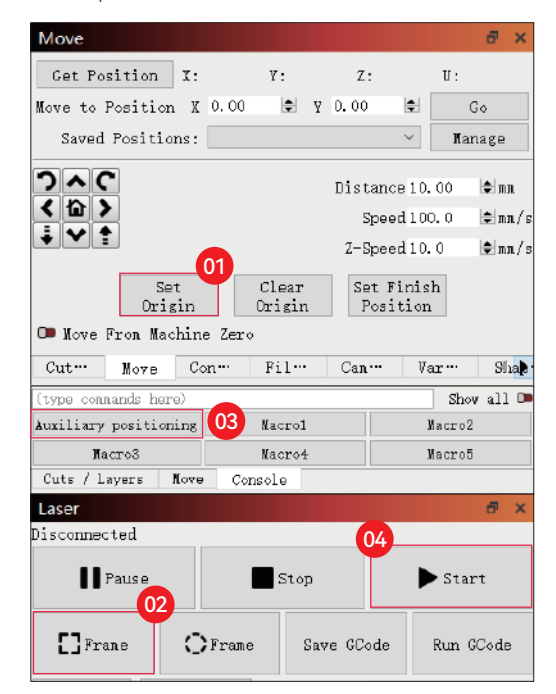

**- 14 -** RÉGLAGE DE PART

### **( B ) Comment régler la fonction "Positionnement auxiliaire" Coupe de l'enfoncement dans LaserGRBL :**

**01.** In the following toolbar, right click on the blank space to pop up the "Add Custom Button" window, click "Add Custom Button"

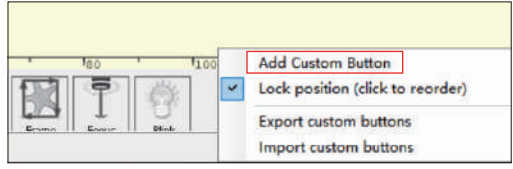

**02.** Enter [ESP501] in "GCode", enter the button name in "Caption" and "Tool Tip", you can customize the button picture on the left, and click "Create" to generate a custom button with the corresponding function

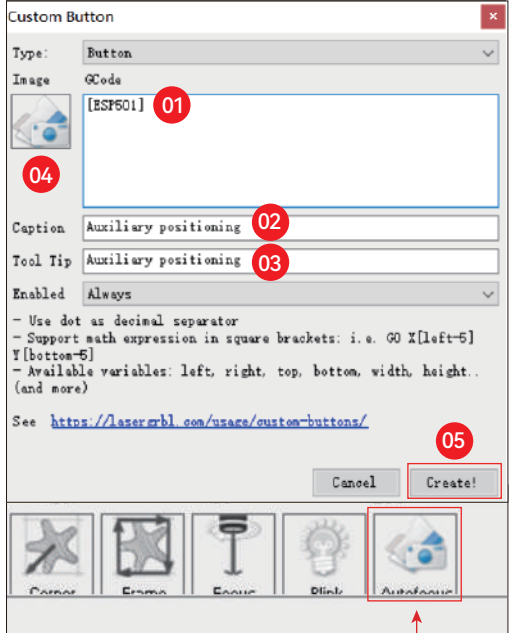

**( B.1 ) Comment utiliser la fonction "Positionnement auxiliaire" dans LaserGRBL :**

- **01.** Click "Set Origin"
- **02.** Click "Frame"
- **03.** Click "Auxiliary Positioning"
- **04.** Click "Start"

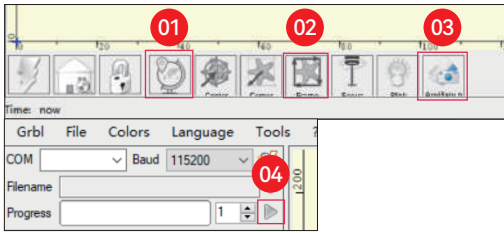

**01.** Ouvrez LightBurn, cliquez sur "Device Settings" et activez l'axe Z.

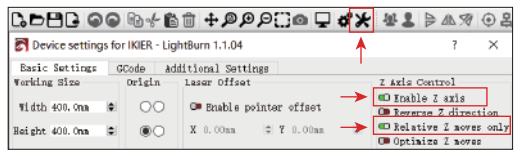

**02.** Définissez le nombre de passes et le pas de l'axe Z pour chaque passe, puis cliquez sur OK.

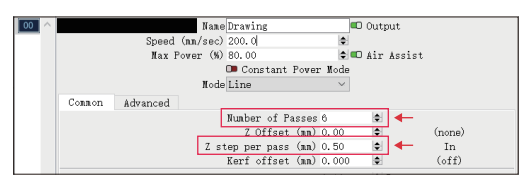

#### **\* WARNING:**

**01.** La distance de mise au point fixe du module laser est de 8 mm, de sorte que "Nombre de passages\*Z pas par passage<8 mm", afin de ne pas toucher l'interrupteur de fin de course inférieur et de ne pas déclencher l'alarme.

**02.** La mise au point doit être fixée conformément à la hauteur standard de 8 mm, et la longueur focale de la tête laser ne peut pas être abaissée au début, sinon la fonction de détection de flamme se déclenchera. sinon la fonction de détection de flamme sera déclenchée par erreur.

RÉGLAGE DE PART **- 15 -**

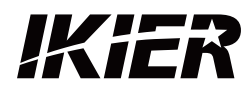

# **Service clientèle :**

Pour une politique de garantie détaillée, veuillez consulter notre site web officiel : www.ikier.com Pour l'assistance technique et le service, veuillez envoyer un courrier électronique à l'adresse suivante : support@ikier.com

# **Fabricant :**

Shenzhen Ikier Technologies Co, Ltd.

# **Adresse :**

422, Building 1, Xili Bright Science Park, No. 178, Zhuguang North Road, Nanshan District, Shenzhen, Chine

# **Scannez le code QR :**

Lecteur de code QR/scanner de code-barres ou toute application dotée d'un scanner

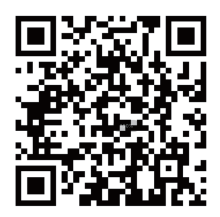

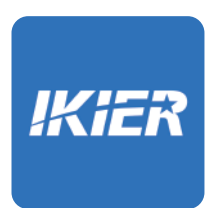

Vous pouvez télécharger l'application mobile "IKIER" dans les principaux magasins d'applications

# COME UTILIZZARE LA MACCHINA INCISORE

# **1.Software per PC: 3.Offline:**

Mac OS: LightBurn Windows: LightBurn & LaserGRBL

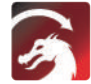

Scaricate LightBurn dal sito web sottostante: https://lightburnsoftware.com/download/

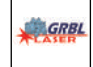

Scaricare LaserGRBL dal sito web sottostante: http://lasergrbl.com/download/

LOCK: blocco di sicurezza, può essere aperto solo con una chiave.

ON/OFF: accensione e spegnimento

ALLARME: Quando i limiti toccati, fiamma rilevata, tiltition rilevata, l'allarme funziona

USB: Inserire la chiavetta USB per aggiornare il firmware o eseguire il file di incisione offline.

RESET: Riavvia l'incisore

HDMI: Collegare il controller touch screen alla scheda di controllo con il cavo HDMI.

TYPE-C: Collegare la scheda di controllo al PC con il cavo Type C, quando si eseguono file con Lightburn o LaserGRBL.

INPUT: L'ingresso di alimentazione dell'incisore

OUTPUT: Uscita alimentazione 12V DC per l'assistenza pneumatica, collegare l'assistenza pneumatica alla scheda di controllo con il cavo di

alimentazione dell'assistenza pneumatica.

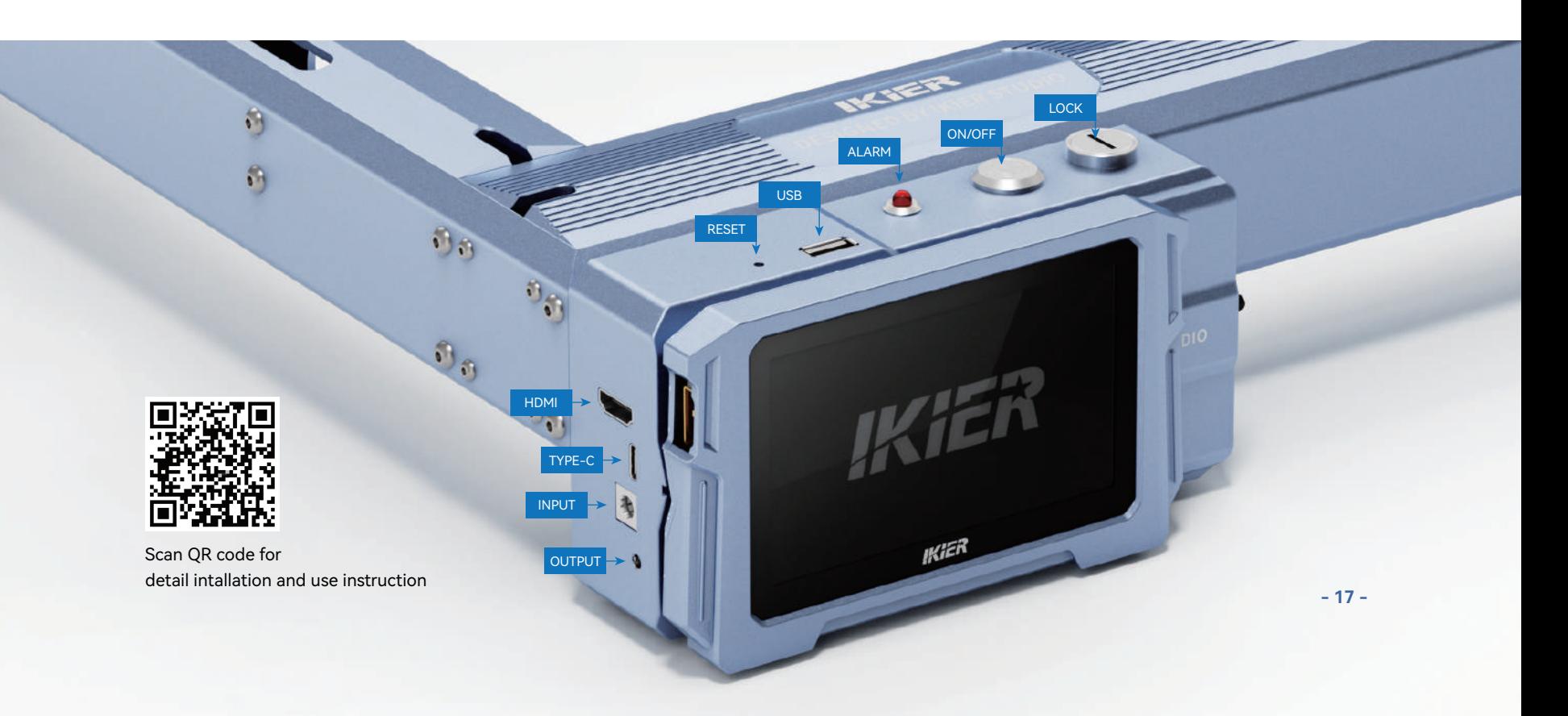

# **2.APP Mobile:**

Scaricare l'app "IKIER" da dagli app store di Apple e Android

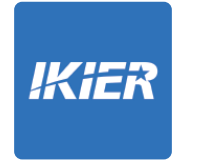

**Utilizzo con il controller touch screen K1** Leggere le seguenti istruzioni per l'uso

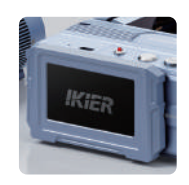

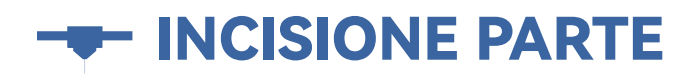

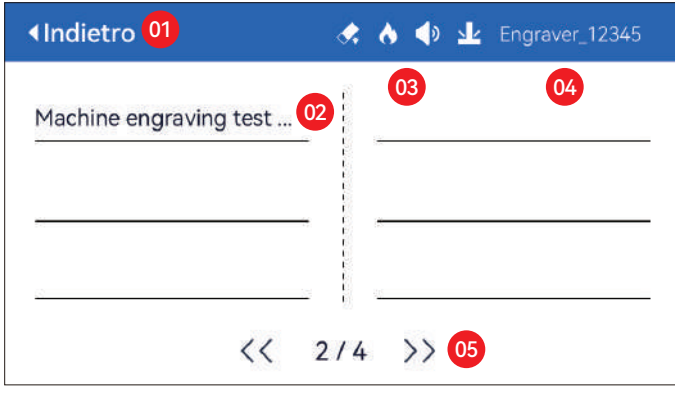

01. Indietro 02. Nome file 03. Barra di stato

04. Nome WIFI 05. Pulsante Gira pagina

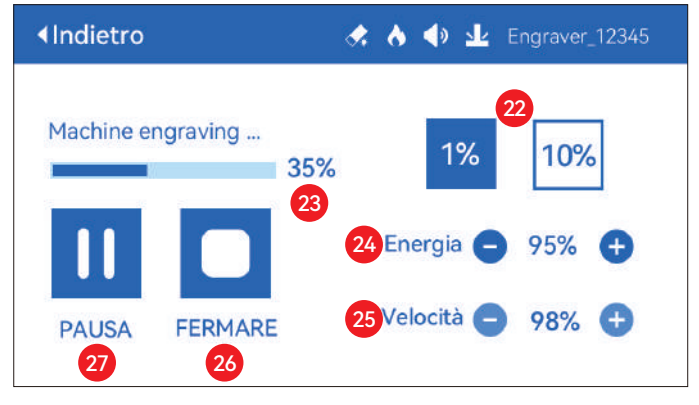

22. Regolazione della dimensione del passo

23. Avanzamento del completamento

24. Regolazione della potenza 25. Regolazione della velocità 26. Arresto

27. Pausa

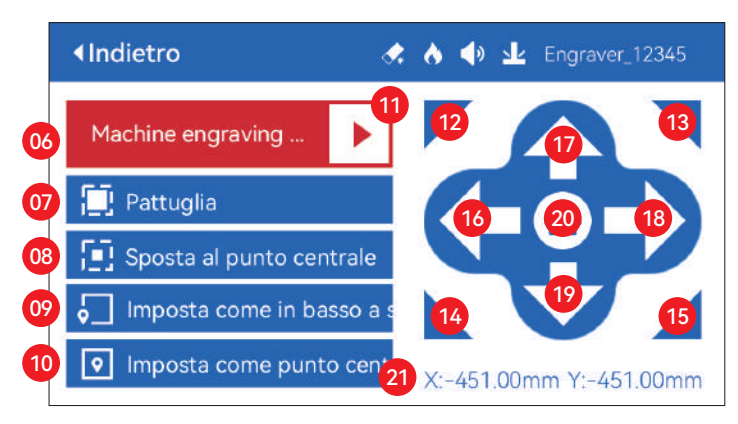

06. Nome del file

07. Anteprima bordo: Dopo aver fatto clic su questo pulsante, il modulo laser si sposta sul bordo in base alle dimensioni del motivo inciso

(il punto laser incrociato rappresenta la posizione del bordo di anteprima).

08. Sposta al centro: Facendo clic su questo pulsante, il modulo laser si sposta al centro del motivo inciso.

09. Imposta in basso a sinistra: Imposta la posizione attuale del modulo laser come posizione iniziale in basso a sinistra.

10. Imposta come centro: Imposta la posizione attuale del modulo laser come punto centrale del modello.

11. Avvio

12.13.14.15. Facendo clic sul pulsante in alto a sinistra, il modulo laser si posiziona nell'angolo superiore sinistro del modello inciso.

Lo stesso vale per gli altri pulsanti.

16.17.18.19. Controllare il modulo laser per spostarsi in alto, in basso, a sinistra e a destra; premere a lungo per spostarsi in modo continuo.

20. Home: il modulo laser torna all'origine, indipendentemente dalla posizione in cui si trova.

21. Valori delle coordinate dell'asse X e dell'asse Y

# IMPOSTAZIONE PARTE

# **Lingua di sistema**

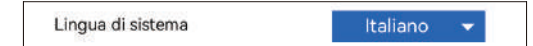

# **Mode**

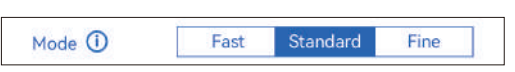

**Modalità veloce:** La velocità massima può raggiungere i 50000 mm/min, precisione di incisione ordinaria.

**Modalità standard:** Una modalità bilanciata di precisione della velocità che può essere modalità generale (modalità predefinita in fabbrica).

**Modalità fine:** Massima precisione, velocità ridotta.

# **Rilevamento dell'inclinazione**

Rilevamento dell'inclinazione

Fare clic per abilitare la funzione, quando l'angolo tra il macchina e il piano orizzontale > 15°, la funzione viene attivata.La macchina smette automaticamente di funzionare, richiede "La macchina è inclinata",e suona il cicalino. Tocca "Confermare" sullo schermoper ignorare l'allarme.

 $\bullet$ 

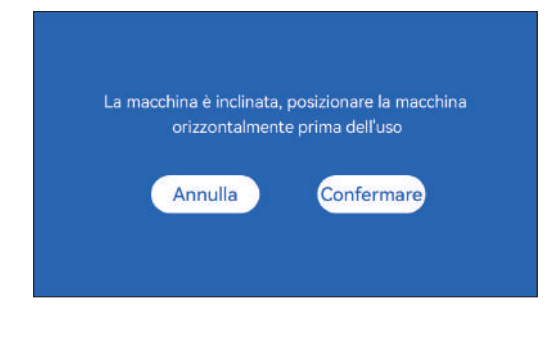

# **Rilevamento fiamma**

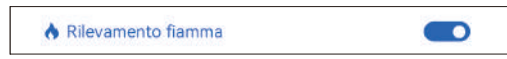

**\* Precauzioni:** L'esposizione alla luce del sole può causare un'attivazione errata delle funzioni, quando si utilizza la macchina all'aperto. Si consiglia di utilizzarla in ambienti chiusi.Fare clic per abilitare la funzione. Quando

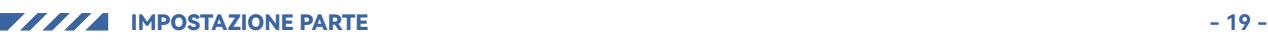

si verifica un incendio direttamente sotto il modulo laser modulo laser, la funzione viene attivata: il modulo laser torna automaticamente all'origine e segnala "Fiamma". torna automaticamente all'origine, segnala "Fiamma rilevata" e suona il cicalino.Dopo il riavvio della macchina è possibile utilizzarla normalmente.

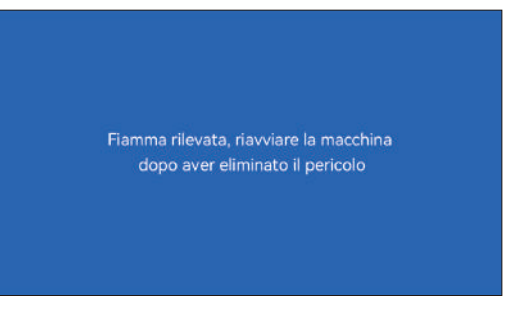

# **Messa a fuoco automatica**

Messa a fuoco automatica

#### **\* Precauzioni:**

**01.** Quando si utilizza mandrino, rullo o incisione/taglio irregolare oggetti, come ciottoli, materiali morbidi come carta da ufficio, kraft carta, panno di cachemire, denim, ecc, si consiglia di utilizzare a blocco di messa a fuoco fisso per mettere a fuoco manualmente;

 $\bullet$ 

**02.** Se viene richiesto di superare l'intervallo massimo, lo è necessario sollevare l'oggetto inciso per garantire che il laser il modulo può toccare l'oggetto all'interno della corsa effettiva.

**03.** Mantenere una distanza di almeno 5 mm tra il cursore laser e la base; allo stesso tempo, fai in modo che il laser sia a contatto naturale con l'oggetto, stringere le viti di fissaggio per garantire il liscio funzionamento dell'autofocus.

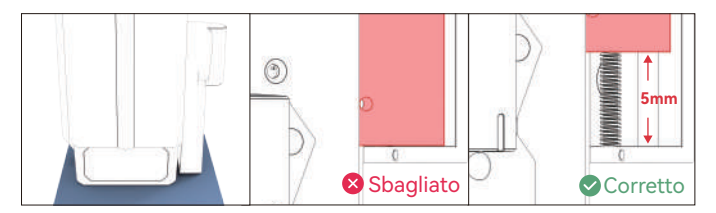

#### **Come utilizzare la funzione "Messa a fuoco automatica" con il controller touch screen:**

**01.** Attiva la funzione "Autofocus".

**02.** Seleziona il file di incisione, la macchina lo farà avviare automaticamente la messa a fuoco dopo aver fatto clic su Avvia e avviare l'incisione dopo che la messa a fuoco è stata completata

#### **( A ) Come impostare la funzione "Messa a fuoco automatica" in LightBurn:**

**01.** Trova "Finestra" nella barra di navigazione in alto e abilita "Console" funzione nel menu a discesa

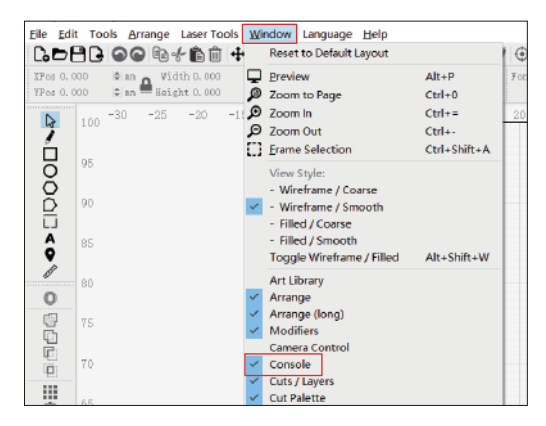

**02.** Select any custom button, right click mouse to pop up the button setting page, enter the name of the button in "Button Label", enter [ESP500] under "Macro contents"

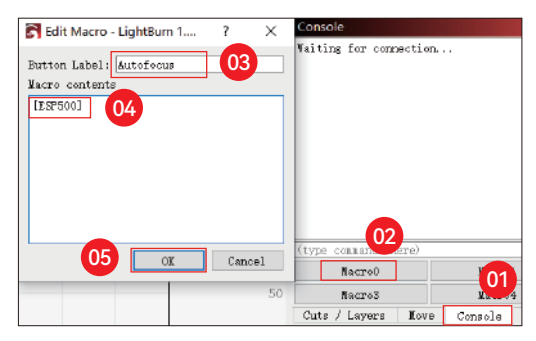

**03.** After clicking OK, a button with the corresponding function will be generated

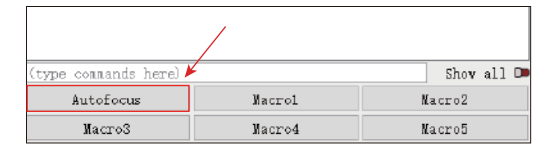

#### **( B ) Come impostare la funzione "Messa a fuoco automatica" in LaserGRBL:**

**01.** Nella seguente barra degli strumenti, fare clic con il pulsante destro del mouse sullo spazio vuoto per far apparire il file Nella finestra "Aggiungi pulsante personalizzato", fare clic su Aggiungi pulsante personalizzato

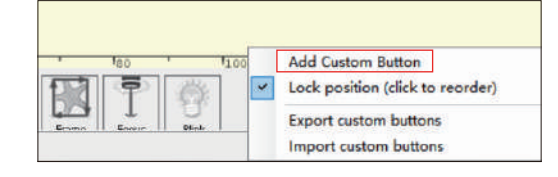

**02.** Immettere [ESP500] in "GCode", immettere il nome del pulsante in "Didascalia" e"Tool Tip", è possibile personalizzare l'immagine del pulsante a sinistra e fare clic"Crea" per generare un pulsante personalizzato con la funzione corrispondente

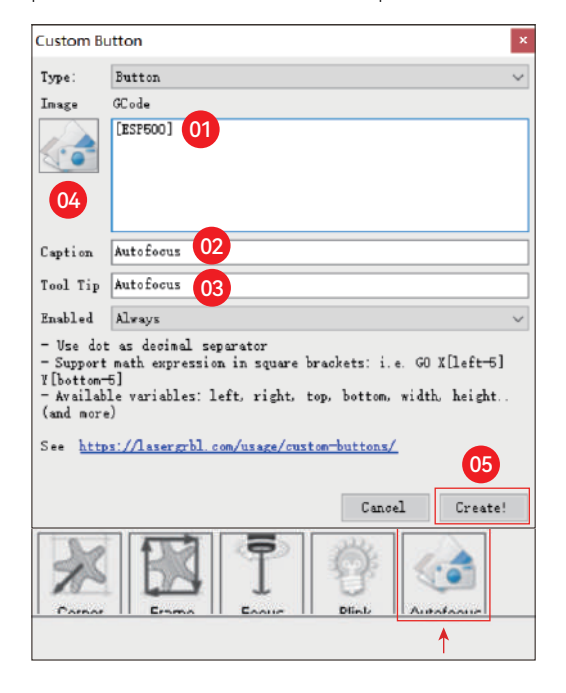

#### **Come utilizzare la funzione "Messa a fuoco automatica" in LightBurn e LaserGRBL:**

Spostare il punto focale nella parte superiore dell'oggetto da incidere, fare clic suPulsante "Messa a fuoco automatica" appena impostato per avviare l'autofocus

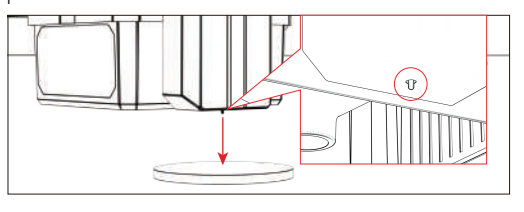

# **Riprendi incisione**

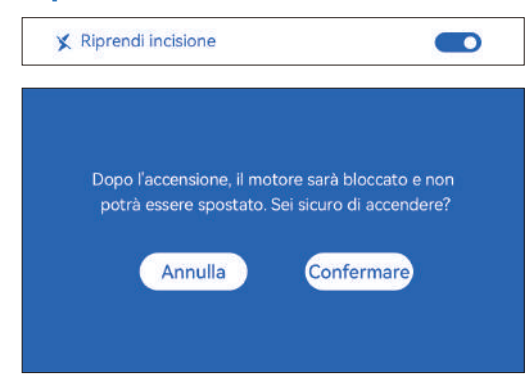

#### **\* Precautions:**

**01.** "Resume engraving" can only be used offline or with mobile APP

**02.** After turning on resume engraving function, the motor will be locked, do not forcefully move the laser module by hand

**03.** Make sure keep the engraving machine and the object to be engraved without displacement after the power is off, otherwise it will cause the engraving to deviate;

**04.** When parsing files during resume engraving, be careful not to plug or unplug the HDMI cable, otherwise you need to restart the machine to achieve the function.

**05.** Make sure that "Auto-home startup" is turned off, otherwise it will affect the normal use of the resume engraving function

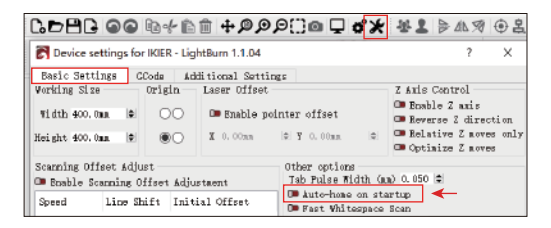

#### **Come utilizzare la funzione "Riprendi incisione":**

**01.** Seleziona il file di incisione.

**02.** Utilizzando il controller touch screen per spostare il laser al posizione in cui è richiesta l'incisione

**03.** Fai clic su "Imposta come in basso a sinistra", imposta la posizione corrente come posizione iniziale

**04.** Fare clic su "Start", la macchina inizierà automaticamente l'incisione dopo l'analisi del fascicolo

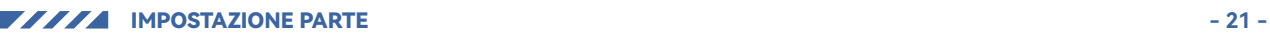

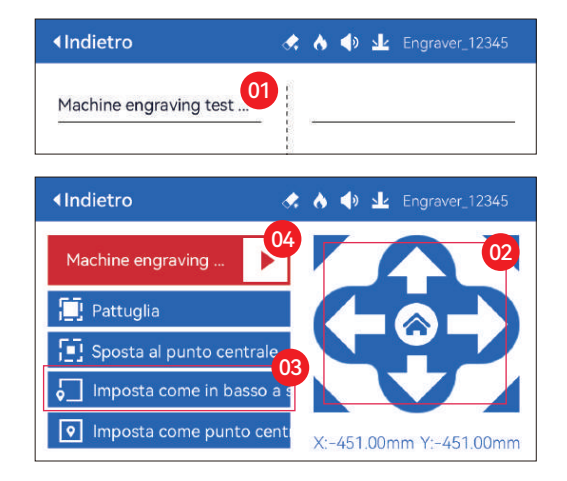

# **Tocca Suono**

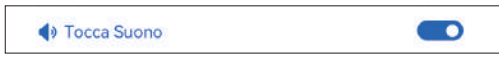

Attiva/disattiva il suono al tocco

# **Posizionamento ausiliario**

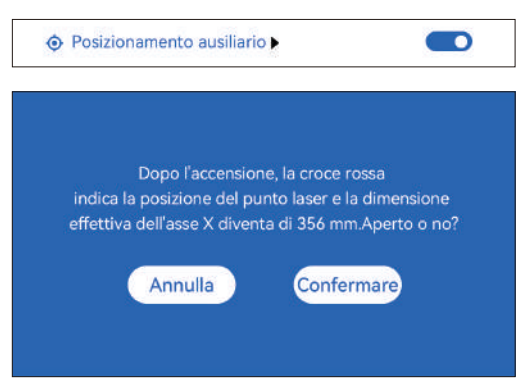

#### **\* Precauzioni:**

**01.** Dopo l'accensione, la posizione del laser a croce rossa rappresenta la messa a fuoco posizione del laser.

**02.** Non smontare il modulo laser dopo la calibrazione, altrimenti è richiesta la ricalibrazione;

**03.** Quando LightBurn esporta il file .gc, è necessario selezionare il file posizione corrente - imposta l'angolo in basso a sinistra come punto di partenza posizionare con precisione

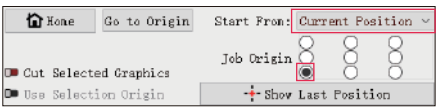

#### **Come calibrare**

**01.** Dopo aver aperto la funzione "Posizionamento ausiliario", cliccare su " $\blacktriangleright$  "

◆ Posizionamento ausiliario  $\bullet$ 

**02.** Fare clic sul pulsante "Segna laposizione attuale".

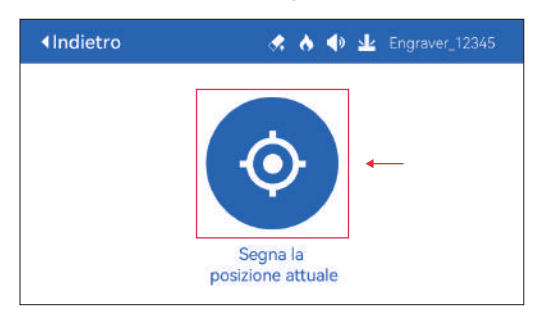

**03.** Osservare l'errore tra la posizione del segno e la croce laser, se c'è un errore, procedere alla fase successiva della calibrazione

**04.** Fare clic sui pulsanti su, giù, sinistra e destra per spostare il laser a croce luce il più vicino possibile alla posizione del segno (valore di errore <1 mm), e fare clic su "Confermare" dopo la calibrazione

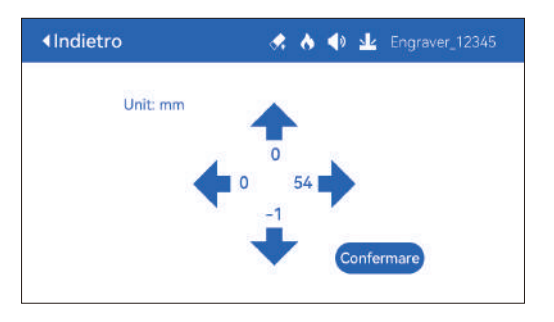

#### **( A ) Come impostare la funzione "Posizionamento ausiliario" in LightBurn:**

**01.** Trova "Finestra" nella barra di navigazione in alto e abilita "Console" funzione nel menu a discesa

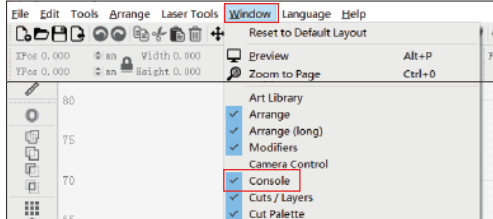

**02.** Selezionare qualsiasi pulsante personalizzato, fare clic con il pulsante destro del mouse per far apparire il file pagina di impostazione del pulsante, inserire il nome del pulsante in "Button Label", inserire [ESP501] in "Macro contents"

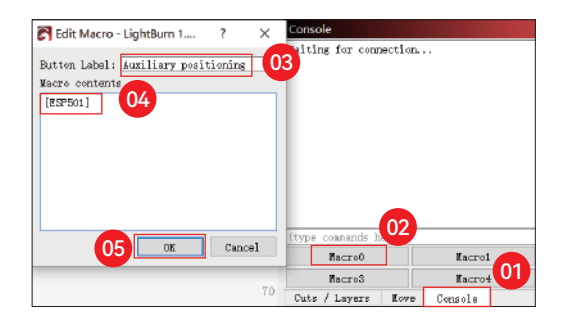

**03.** Dopo aver fatto clic su OK, un pulsante con il corrispondente funzione verrà generata

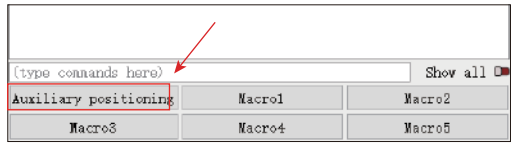

#### **( A.1 ) Come utilizzare la funzione "Posizionamento ausiliario" in LightBurn:**

**01.** Fai clic su "Set Origin" **02.** Fai clic su "Frame" **03.** Fai clic su "Auxiliary Positioning"

**04.** Fai clic su "Start"

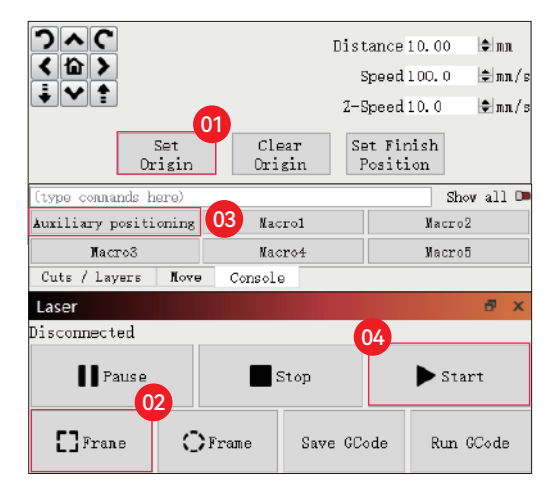

#### **( B ) Come impostare la funzione "Posizionamento ausiliario" in LaserGRBL:**

**01.** Nella seguente barra degli strumenti, fare clic con il pulsante destro del mouse sullo spazio vuoto per far apparire il fileFinestra "Aggiungi pulsante personalizzato", fai clic su "Aggiungi pulsante personalizzato"

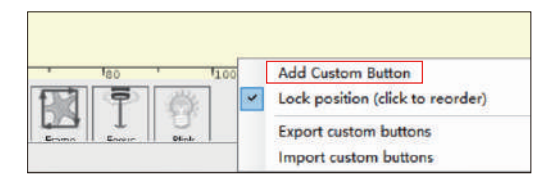

**02.** Immettere [ESP501] in "GCode", immettere il nome del pulsante in "Caption" e"Tool Tip", è possibile personalizzare l'immagine del pulsante a sinistra e fare clic"Crea" per generare un pulsante personalizzato con la funzione corrispondente

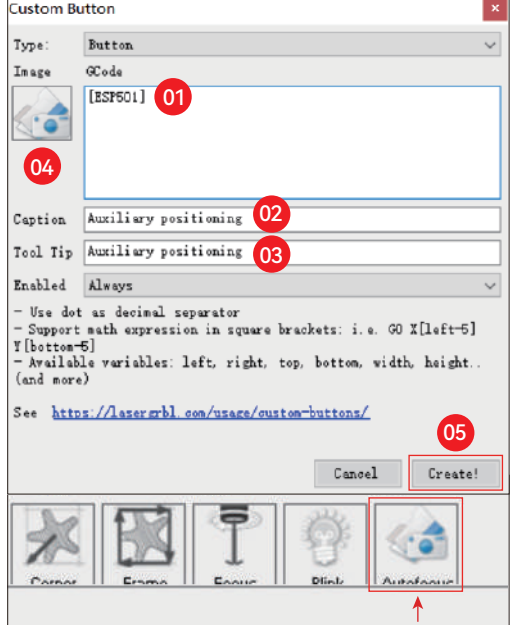

#### **( B.1 ) Come utilizzare la funzione "Posizionamento ausiliario" in LaserGRBL:**

**01.** Fai clic su "Set Origin"

- **02.** Fai clic su "Frame"
- **03.** Fai clic su "Auxiliary Positioning"

### **04.** Fai clic su "Start"

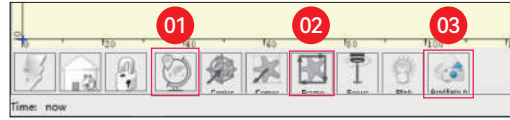

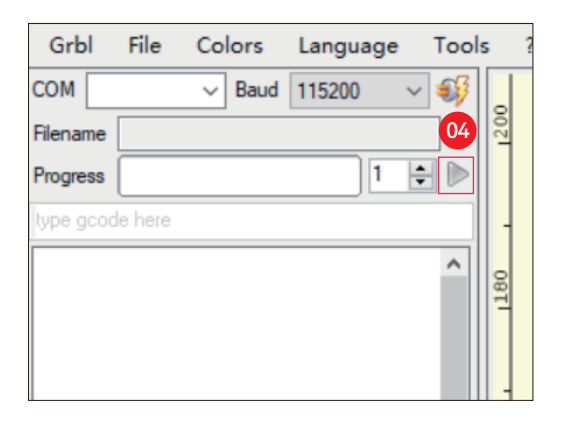

# **Taglio Affondante**

**01.** Apri LightBurn, fai clic su "Impostazioni dispositivo" e abilita l'asse Z.

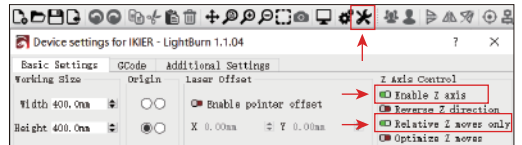

02. Impostare il numero di passaggi e la dimensione del passo dell'asse Z di ciascun passaggio e fare clic su OK.

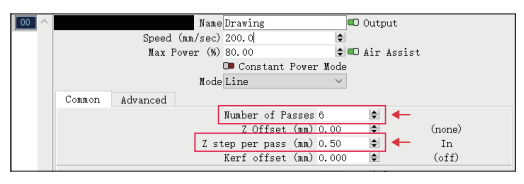

#### **\* Avvertimento:**

**01.** La distanza di messa a fuoco fissa del modulo laser è di 8 mm, quindi "Numero di Passate\*Z passo per passata<8mm", in modo da non toccare il limite inferiore interruttore e trigger di allarme.

**02.** La messa a fuoco deve essere fissata secondo l'altezza standard di 8 mm, e la lunghezza focale della testa del laser non può essere abbassata al dall'inizio, altrimenti la funzione di rilevamento della fiamma verrà disattivata innescato per errore.

IMPOSTAZIONE PARTE **- 23 -**

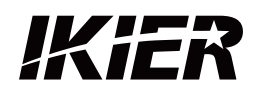

### **Assistenza clienti:**

Per una politica di garanzia dettagliata, visitare il nostro sito Web ufficiale: www.ikier.com Per supporto tecnico e assistenza, inviare un'e-mail a: support@ikier.com

# **Produttore:**

Shenzhen Ikier Technologies Co., Ltd.

# **Indirizzo:**

422, Edificio 1, Xili Bright Science Park, n. 178, Zhuguang North Road, distretto di Nanshan, Shenzhen, Cina

# **Scansiona il codice QR:**

Lettore di codici QR/scanner di codici a barre o qualsiasi app con uno scanner

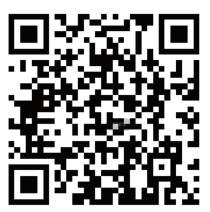

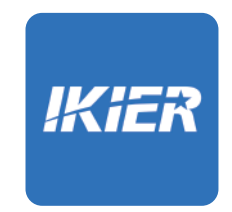

Puoi scaricare l'app mobile "IKIER" nei principali app store

# CÓMO OPERAR LA MÁQUINA GRABADORA

# **1.Software para PC: 3.Desconectado:**

Mac OS: LightBurn Windows: LightBurn & LaserGRBL

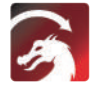

Descargue LightBurn desde el siguiente sitio web: https://lightburnsoftware.com/download/

Descargue LaserGRBL desde el siguiente sitio web: GRBL http://lasergrbl.com/download/

LOCK: Bloqueo de seguridad, solo se puede abrir con una llave

ON/OFF: encendido/apagado

ALARM: Cuando se tocan los límites, se detecta llama, se detecta inclinación, la alarma funciona

USB: inserte la unidad flash USB para actualizar el firmware o ejecutar el archivo de grabado sin conexión

RESET: reinicie el grabador

HDMI: conecte el controlador de pantalla táctil a la placa de control con el cable HDMI

TYPE-C: conecte la placa de control a la PC con el cable tipo C, cuando ejecute archivos con Lightburn o LaserGRBL

INPUT: La entrada de energía del grabador

OUTPUT: fuente de alimentación de salida de 12 V CC para asistencia de aire, conecte la asistencia de aire a la placa de control con el cable de alimentación de asistencia de aire

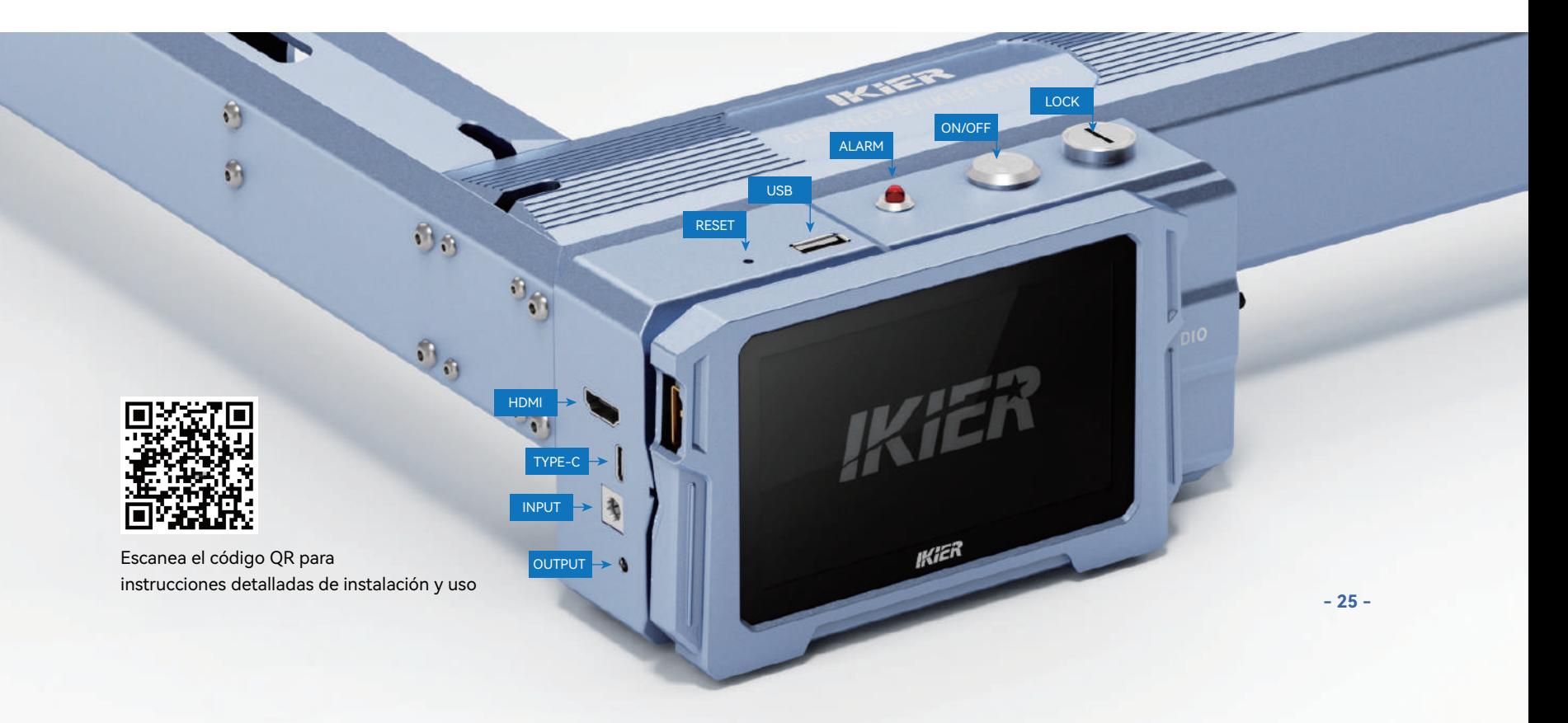

# **2.Aplicación movil :**

Descarga la aplicación "IKIER" de las tiendas de aplicaciones de Apple y Android

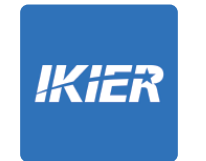

**Usar con el controlador de pantalla táctil K1** Lea las siguientes instrucciones de uso

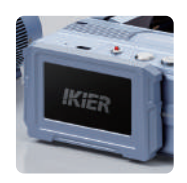

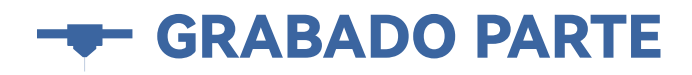

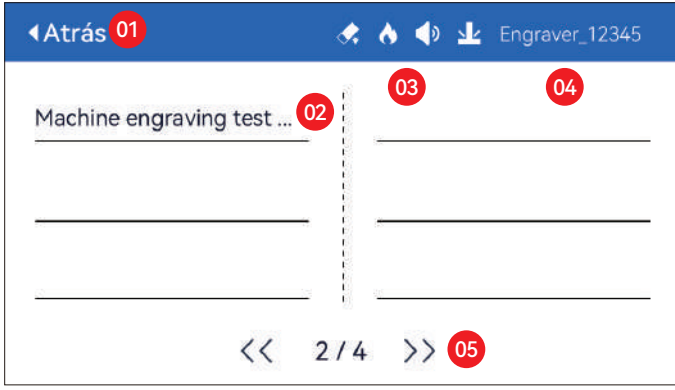

01. Atrás 02. Nombre de archivo 03. Barra de estado

04. Nombre WIFI 05. Botón de cambio de página

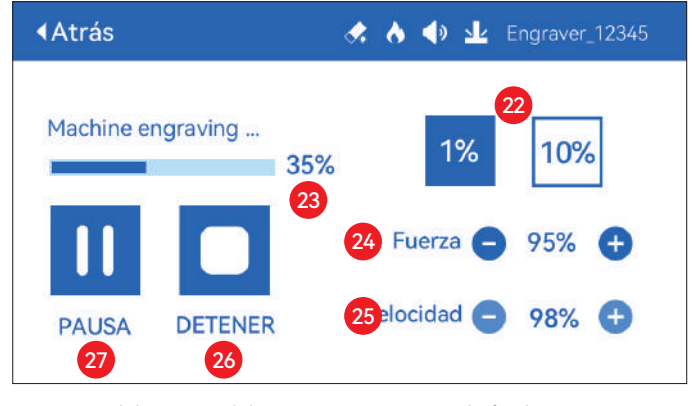

22. Ajuste del tamaño del paso 23. Progreso de finalización 24. Ajuste de potencia 25. Ajuste de velocidad 26. Parada 27. Pausa

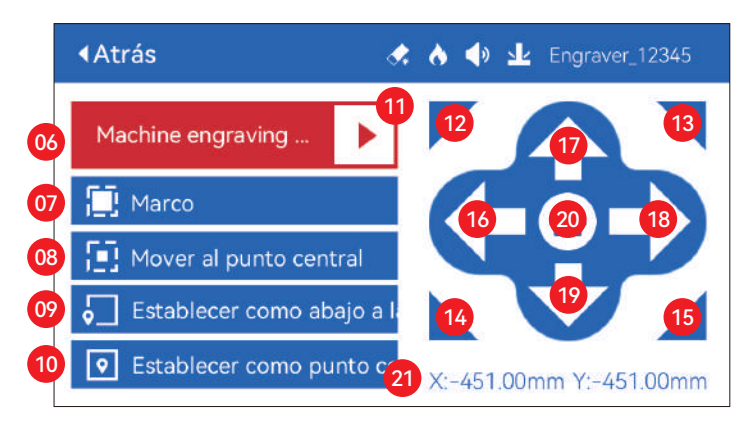

06. Nombre del archivo

- 07. Borde de vista previa: después de hacer clic en este botón, el módulo láser se moverá alrededor del borde de acuerdo con el tamaño del patrón grabado (el punto láser cruzado representa la posición del borde de vista previa)
- 08. Mover al centro: haga clic en este botón, el módulo láser va al punto central del patrón grabado
- 09. Establecer abajo a la izquierda: establece la posición actual del módulo láser como la posición inicial inferior izquierda
- 10. Establecer como centro: establezca la posición actual del módulo láser como el punto central del patrón

11. Inicio

- 12.13.14.15. Haga clic en el botón superior izquierdo, el módulo láser va a la esquina superior izquierda del patrón grabado. Lo mismo para otros botones.
- 16.17.18.19. Controle el módulo láser para moverse hacia arriba, abajo, izquierda y derecha, mantenga presionado para moverse continuamente
- 20. Inicio: el módulo láser vuelve al origen sin importar dónde se encuentre
- 21. Valores de coordenadas del eje X y el eje Y

# **Ö SETTING PART**

# **Lenguaje del sistema**

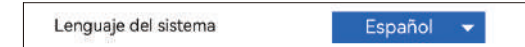

# **Mode**

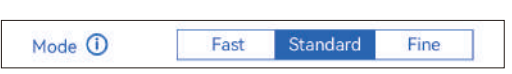

**Modo rápido:** la velocidad máxima puede alcanzar los 50000 mm/min, Precisión de grabado ordinaria.

**Modo estándar:** un modo de precisión-velocidad equilibrada que se puedese utiliza como modo general (modo predeterminado de fábrica).

**Modo fino:** máxima precisión, menor velocidad.

# **Detección de inclinación**

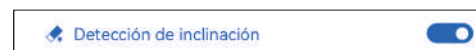

Haga clic para habilitar la función, cuando el ángulo entre el máquina y el plano horizontal > 15°, la función se activa. La máquina deja de funcionar automáticamente, indica "La máquina está inclinada", y suena el zumbador. Toque "De Acuerdo" en la pantalla para descartar la alarma.

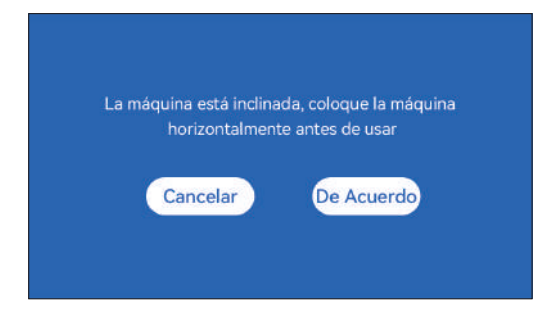

# **Detección de llama**

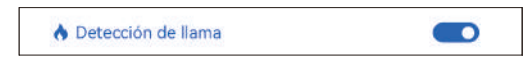

**\* Precauciones:** la exposición a la luz solar puede causar falsas activaciones de funciones, cuando utilice la máquina al aire libre. Se recomienda su uso en interiores. Haga clic para habilitar la función. Cuando se produce un incendio directamente debajo del láser Módulo, la función se activará: el módulo láser automáticamente vuelve al origen, indica "Flama detectada" y suena el zumbador. Se puede usar normalmente después de reiniciar la máquina.

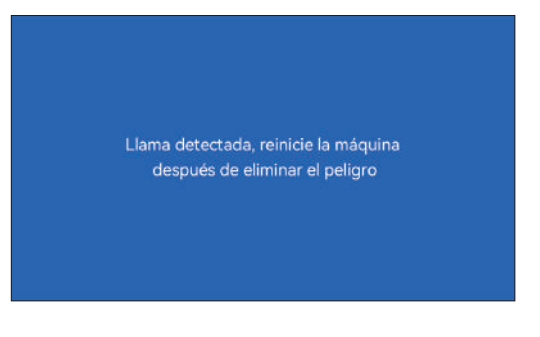

# **Enfoque automático**

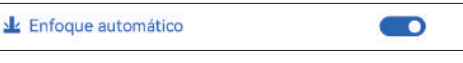

#### **\* Precauciones:**

**01.** Al usar mandril, rodillo o grabado/corte irregular objetos, como guijarros, materiales blandos como papel de oficina, kraft papel, tela de cachemir, mezclilla, etc., se recomienda utilizar un bloque de enfoque fijo para enfocar manualmente;

**02.** Si hay un aviso de exceder el rango máximo, es necesario levantar el objeto grabado para asegurar que el láser módulo puede tocar el objeto dentro del trazo efectivo.

**03.** Mantenga una distancia de al menos 5 mm entre el deslizador láser y la base; al mismo tiempo, haz que el láser esté en contacto natural con el objeto, apriete los tornillos de fijación para asegurar el suave funcionamiento del enfoque automático.

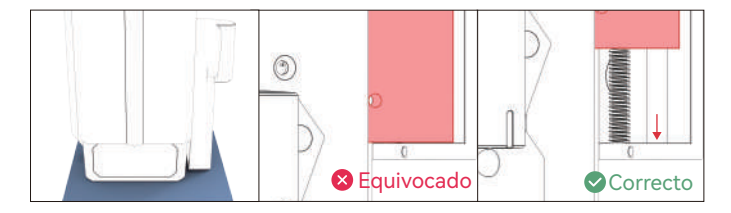

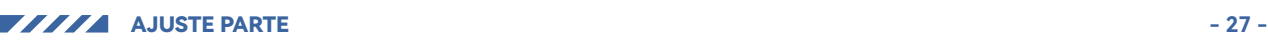

#### **Cómo usar la función "Enfoque automático" con el controlador de pantalla táctil:**

**01.** abre la función "enfoque automático"

**02.** al seleccionar el archivo tallado, la máquina Después de hacer clic en "inicio", el enfoque comienza automáticamente y comienza a tallar Después de completar el enfoque

#### **(A) Cómo configurar la función "Enfoque automático" en LightBurn:**

**01.** Busque "Ventana" en la barra de navegación superior y habilite "Consola"función en el menú desplegable

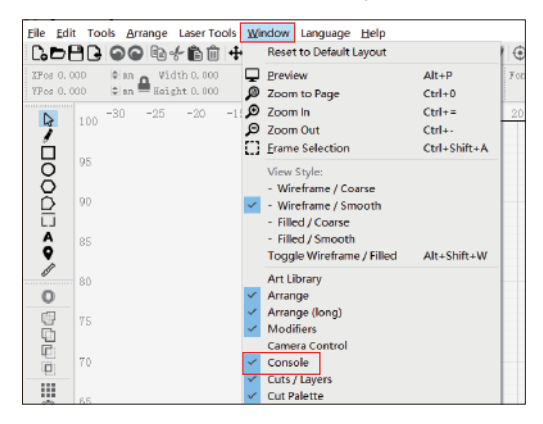

**02.** Seleccione cualquier botón personalizado, haga clic con el botón derecho del ratón para que aparezca elpágina de configuración del botón, ingrese el nombre del botón en "Etiqueta del botón",ingrese [ESP500] en "Contenido de macros"

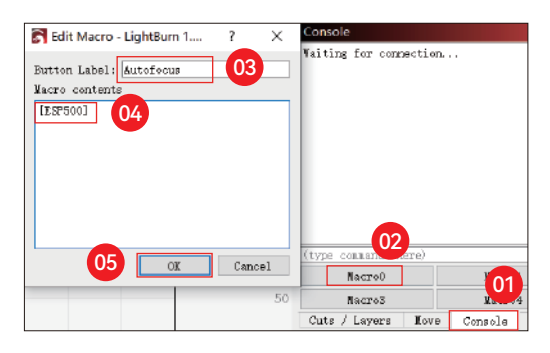

03. Después de hacer clic en Aceptar, un botón con el correspondiente para iniciar el enfoque automático se generará la función

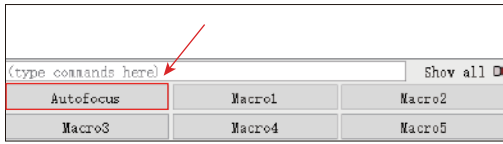

#### **(B) Cómo configurar la función "Enfoque automático" en LaserGRBL:**

**01.** En la siguiente barra de herramientas, haga clic derecho en el espacio en blanco para que aparezca el ventana "Agregar botón personalizado", haga clic en Agregar botón personalizado

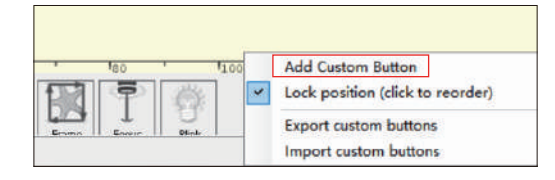

**02.** Ingrese [ESP500] en "GCode", ingrese el nombre del botón en "Caption" y"Consejo sobre herramientas", puede personalizar la imagen del botón a la izquierda y hacer clic en"Crear" para generar un botón personalizado con la función correspondiente

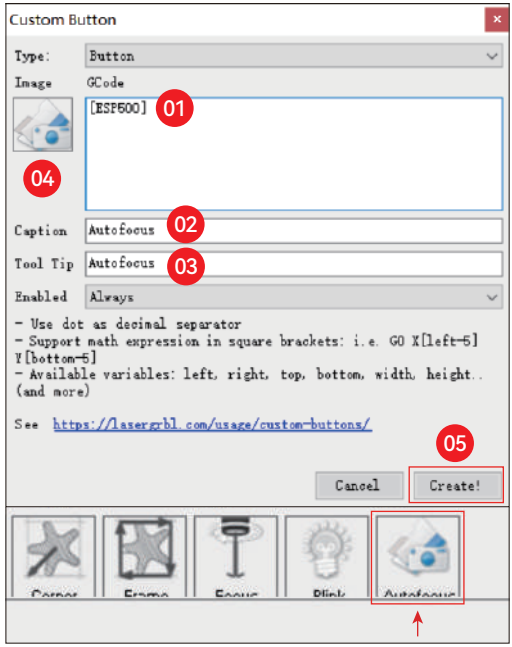

#### **Cómo usar la función "Enfoque automático" en LightBurn y LaserGRBL:**

Mueva el punto de enfoque a la parte superior del objeto de grabado, haga clic en el El botón "Enfoque automático" acaba de configurarse

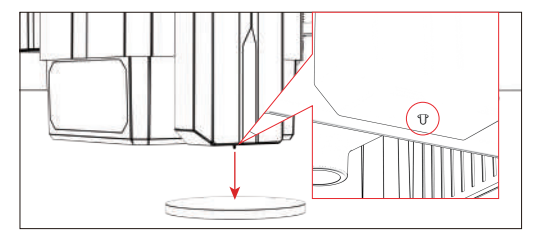

## **Reanudar el grabado**

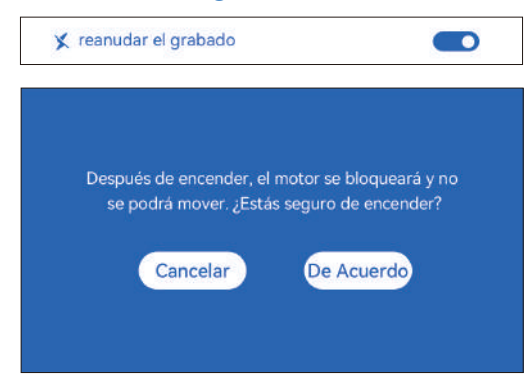

#### **\* Precauciones:**

**01.** "Reanudar el grabado" solo se puede usar sin conexión o con la aplicación móvil

**02.** Después de encender la función de grabado de reanudación, el motor se bloqueado, no mueva con fuerza el módulo láser con la mano

**03.** Asegúrese de mantener la máquina de grabado y el objeto a grabar sin desplazamiento después de que la alimentación esté apagada, de lo contrario causará el grabado para desviarse;

**04.** Al analizar archivos durante el grabado de reanudación, tenga cuidado de no tapar o desconecte el cable HDMI, de lo contrario, debe reiniciar la máquina para lograr la función.

**05.** Asegúrese de que el "Inicio de inicio automático" esté desactivado, de lo contrario, afectar el uso normal de la función de grabado de currículum

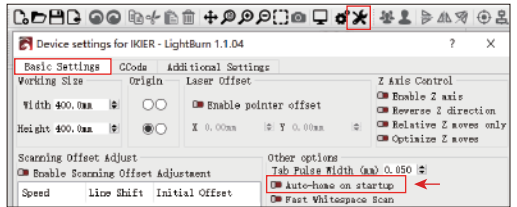

#### **How to use "Resume Engraving" function:**

**01.** Select the engraving file.

**02.** Using the touch screen controller to move the laser to the location where the engraving is required

**03.** Click"Set as bottom left", Set the current position as the initial position

**04.** Click"Start", the machine will automatically start engraving after the analysis of the file

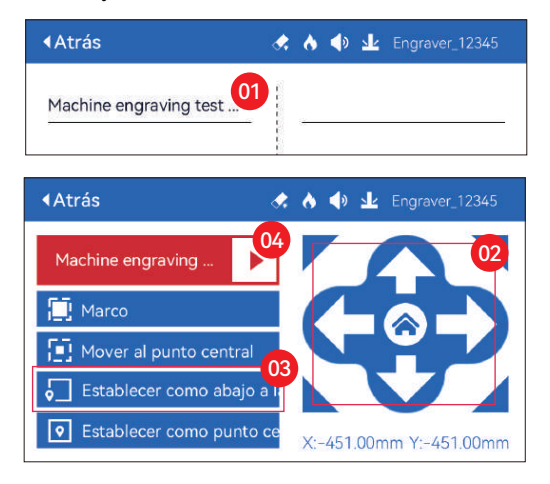

# **Sonido de contacto**

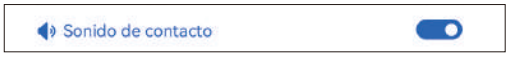

Activar/desactivar el sonido táctil

# **Posicionamiento auxiliar**

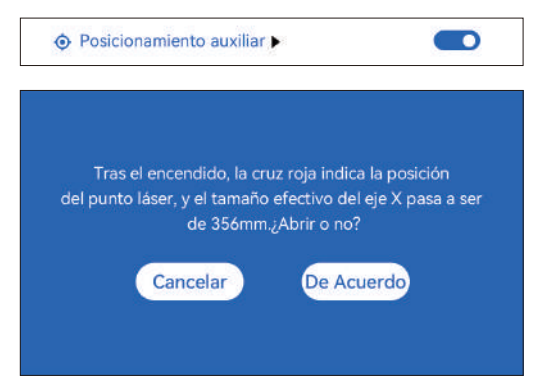

#### **\* Precauciones:**

**01.** No desmonte el módulo láser después de la calibración, de lo contrario se requiere recalibración;

**02.** Cuando LightBurn exporta el archivo .gc, debe seleccionar el posición actual: establezca la esquina inferior izquierda como punto de partida para posicionar con precisión

**03.** Después de encender, la posición del láser de cruz roja representa el foco posición del láser.

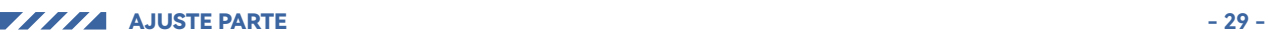

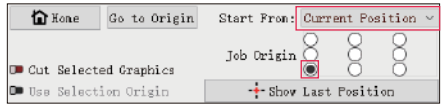

#### **Como calibrar**

**01.** Después de abrir la función "Posicionamiento auxiliar", haga clic en "

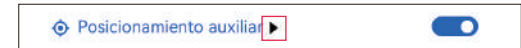

#### **02.** Haga clic en el botón "Marcar posición actual"

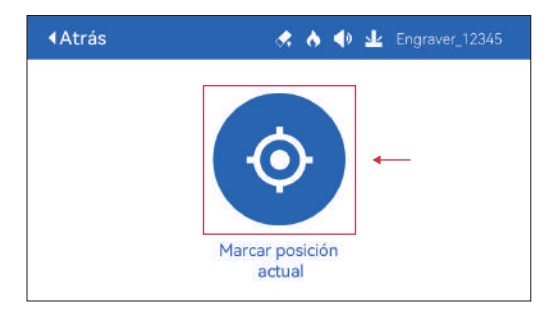

**03.** Observar el error entre la posición de la marca y la cruz láser, si hay un error, continúe con el siguiente paso de calibración

**04.** Haga clic en los botones arriba, abajo, izquierda y derecha para mover el láser cruzado luz lo más cerca posible de la posición de la marca (valor de error <1 mm), y haga clic en "De Acuerdo" después de la calibración

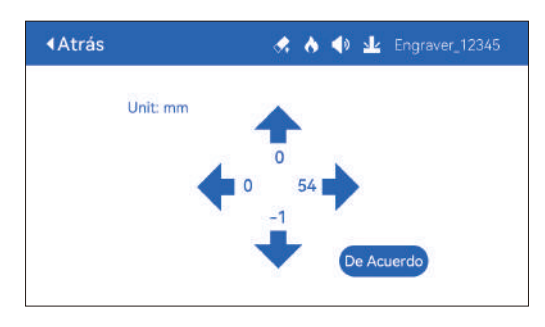

#### **(A) Cómo configurar la función "Posicionamiento auxiliar" en LightBurn:**

01. Busque "Ventana" en la barra de navegación superior y habilite "Consola" función en el menú desplegable

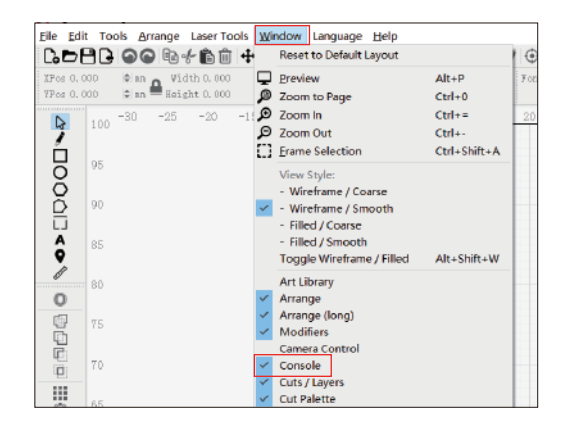

**02.** Seleccione cualquier botón personalizado, haga clic con el botón derecho del ratón para que aparezca elpágina de configuración del botón, ingrese el nombre del botón en "Etiqueta del botón",ingrese [ESP501] en "Contenido de macros"

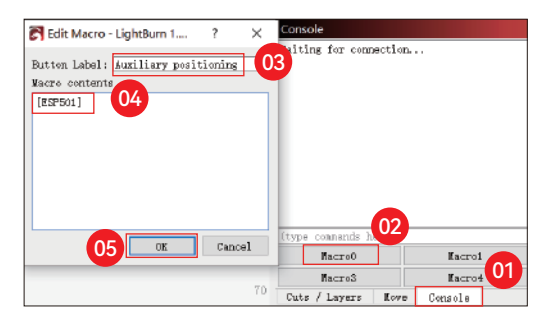

**03.** Después de hacer clic en Aceptar, un botón con el correspondiente se generará la función

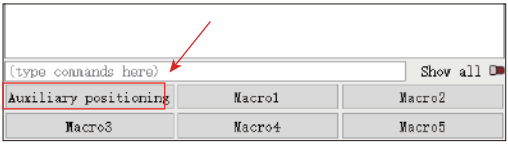

#### **( A.1 ) Cómo usar la función "Posicionamiento auxiliar" en LightBurn:**

**01.** Haga clic en "Set Origin"

- **02.** Haga clic en "Frame"
- **03.** Haga clic en "Auxiliary Positioning"

**04.** Haga clic en "Start"

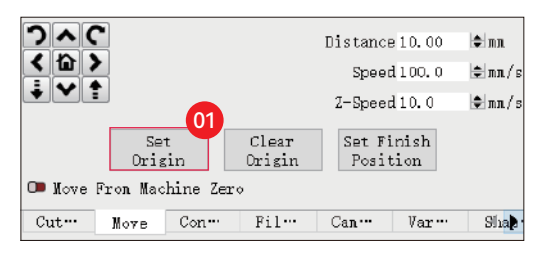

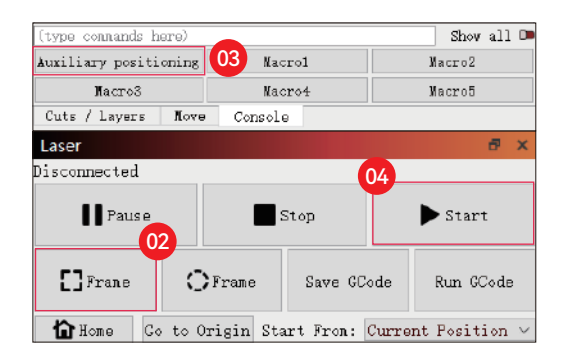

#### **(B) Cómo configurar la función "Posicionamiento auxiliar" en LaserGRBL:**

01. En la siguiente barra de herramientas, haga clic derecho en el espacio en blanco para que aparezca el ventana "Agregar botón personalizado", haga clic en "Agregar botón personalizado"

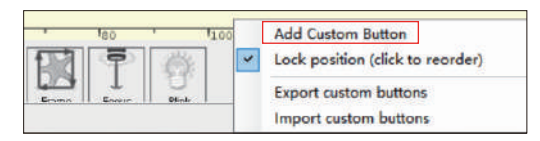

**02.** Ingrese [ESP501] en "GCode", ingrese el nombre del botón en "Caption" y "Consejo sobre herramientas", puede personalizar la imagen del botón a la izquierda y hacer clic en "Crear" para generar un botón personalizado con la función correspondiente

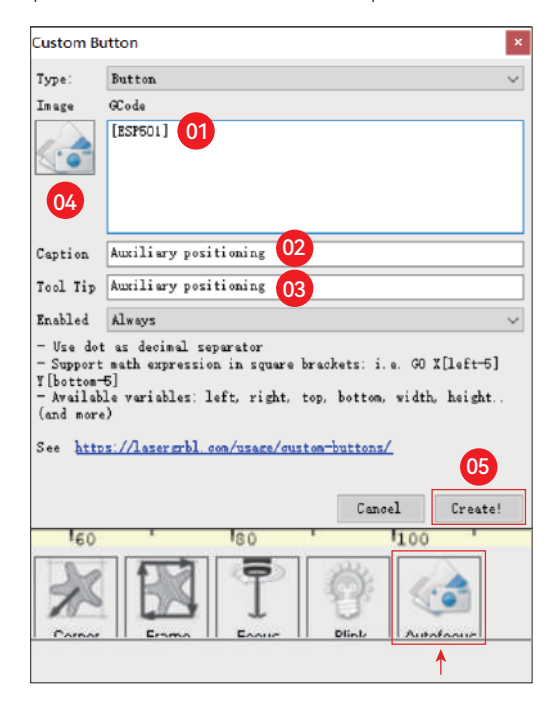

#### **( B.1 )Cómo utilizar la función "Posicionamiento auxiliar" en LaserGRBL:**

- **01.** Haga clic en "Set Origin"
- **02.** Haga clic en "Frame"
- **03.** Haga clic en "Auxiliary Positioning"

**04.** Haga clic en "Start"

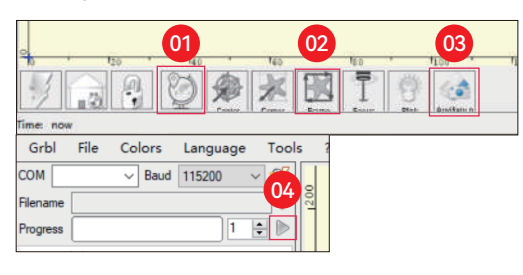

# **Hundimiento de corte**

**01.** Abra LightBurn, haga clic en "Configuración del dispositivo" y habilite el eje Z.

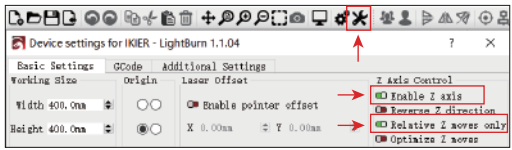

**02.** Establezca el número de pasadas y el tamaño de paso del eje Z de cada pasada, y haga clic en Aceptar.

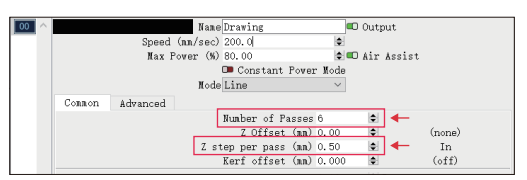

#### **\* ADVERTENCIA:**

**01.** La distancia de enfoque fija del módulo láser es de 8 mm, por lo que "Número de pasadas\*Z paso por pasada<8mm", para no tocar el límite inferior cambiar y activar la alarma.

**02.** El foco debe fijarse de acuerdo con la altura estándar de 8 mm, y la distancia focal de la cabeza del láser no se puede bajar en el principio, de lo contrario la función de detección de llama será activado por error.

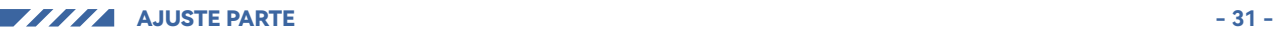

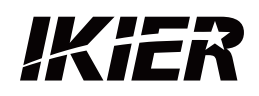

### **Servicio al Cliente:**

Para conocer la política de garantía detallada, visite nuestro sitio web oficial: www.ikier.com Para soporte técnico y servicio, envíe un correo electrónico a: support@ikier.com

# **Fabricante:**

Shenzhen Ikier Technologies Co., Ltd.

# **Dirección:**

422, Edificio 1, Parque Científico Xili Bright, No. 178, Zhuguang North Road, distrito de Nanshan, Shenzhen, China

# **Escanear código QR:**

Lector de códigos QR/escáner de códigos de barras o cualquier aplicación con un escáner

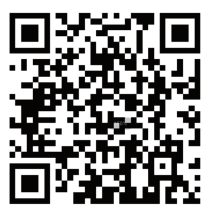

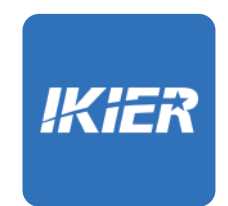

Puedes descargar la aplicación móvil "IKIER" en las principales tiendas de aplicaciones

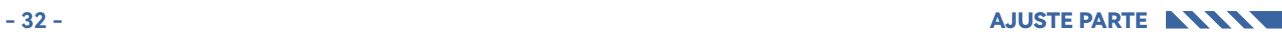

# КАК РАБОТАТЬ С ГРАВИРОВАЛЬНЫМ СТАНКОМ

# **1.Программное обеспечение для ПК: 3.Не в сети:**

Mac OS: LightBurn Windows: LightBurn & LaserGRBL

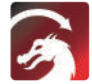

Загрузите LightBurn со следующего веб-сайта: https://lightburnsoftware.com/download/

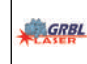

Загрузите LaserGRBL с веб-сайта ниже: http://lasergrbl.com/download/

LOCK: защитный замок, его можно открыть только ключом

ON/OFF:включение/выключение питания

ALARM:При достижении пределов, обнаружении пламени, обнаружении наклона, срабатывает сигнализация.

USB: вставьте флэш-накопитель USB, чтобы обновить прошивку или запустить файл гравировки в автономном режиме.

RESET: Перезапустите гравер

HDMI: подключите контроллер сенсорного экрана к плате управления с помощью кабеля HDMI.

TYPE-C: подключите плату управления к ПК кабелем типа C при запуске файлов с помощью Lightburn или LaserGRBL.

INPUT: Потребляемая мощность гравера

OUTPUT:Выходной источник питания 12 В постоянного тока для вспомогательной подачи воздуха, подключите вспомогательную подачу воздуха к плате управления с помощью кабеля питания вспомогательной подачи воздуха.

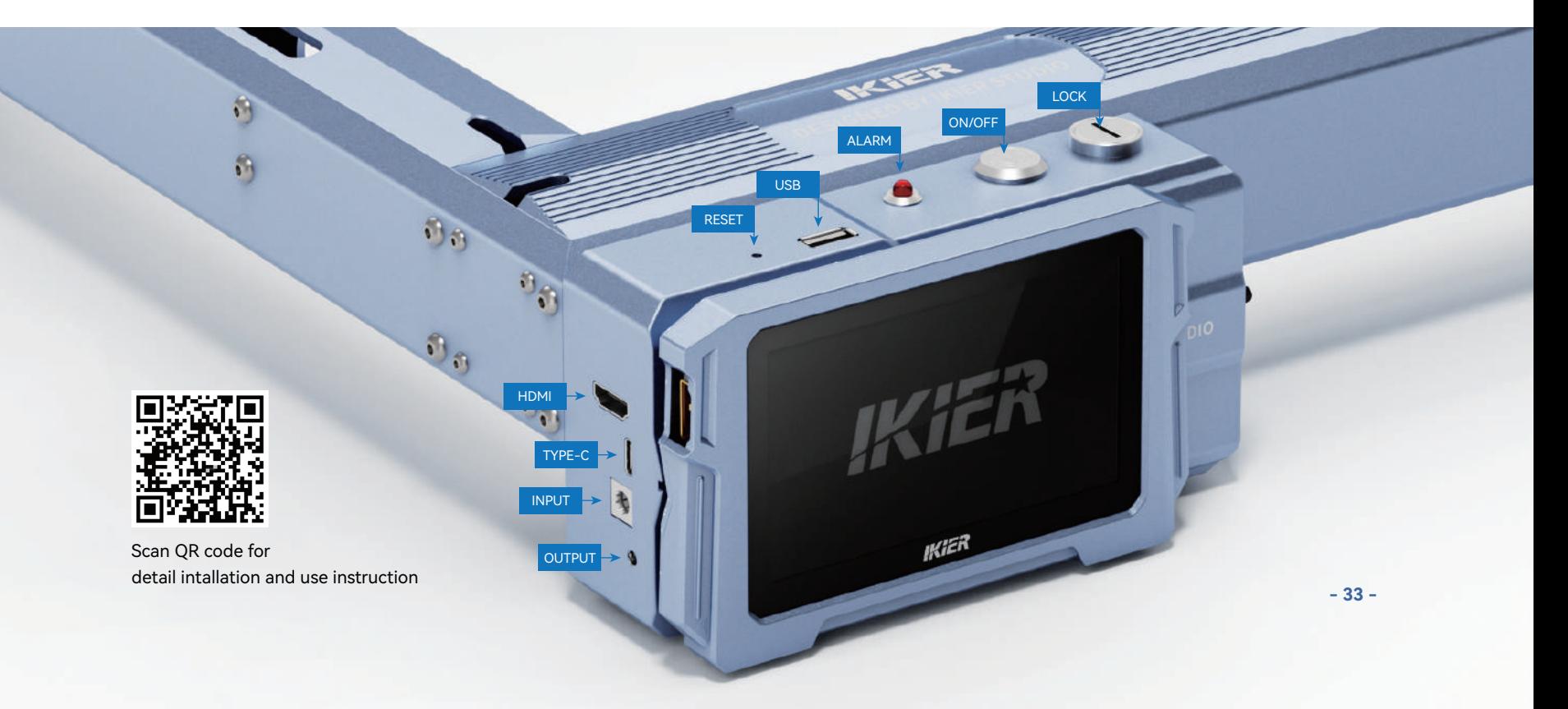

# **2.Мобильное приложение :**

Скачать приложение «IKIER» с магазины приложений Apple и Android

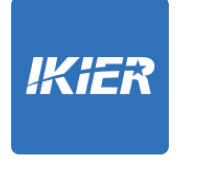

Используйте с контроллером сенсорного экрана K1 Прочитайте следующие инструкции по использованию

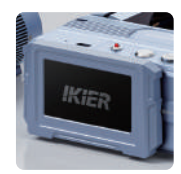

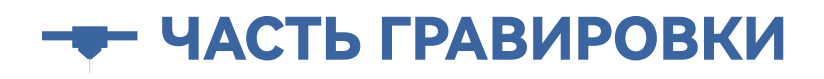

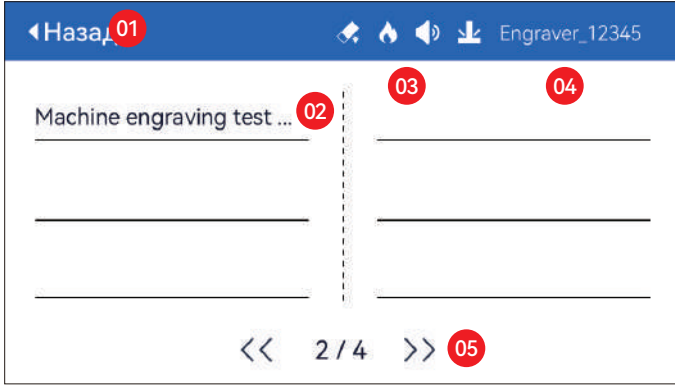

01. Назад 02. Имя файла 03. Строка состояния

04. Имя WIFI 05. Кнопка перелистывания страниц

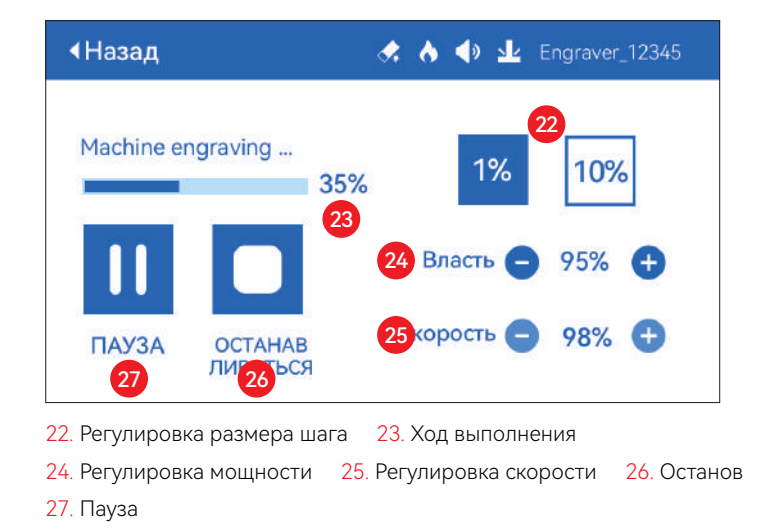

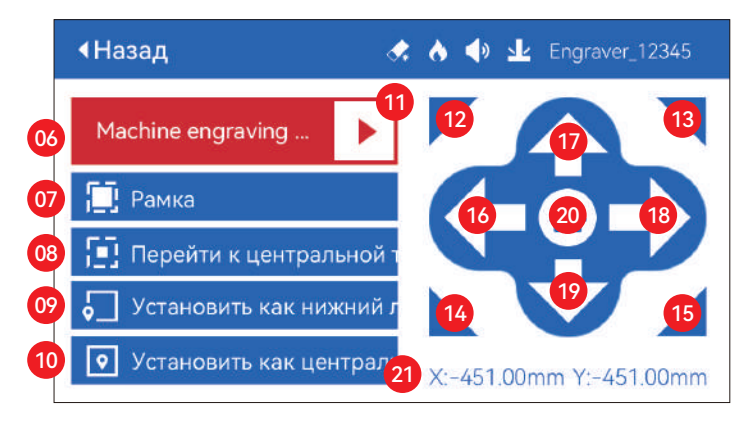

#### 06. Имя файла

07. Граница предварительного просмотра: после нажатия этой кнопки лазерный модуль будет перемещаться по краю в соответствии с размером

выгравированного рисунка. (перекрестная лазерная точка представляет положение границы предварительного просмотра)

08. Переместить в центр: нажмите эту кнопку, лазерный модуль переместится в центральную точку выгравированного рисунка.

09. Установить внизу слева: установите текущее положение лазерного модуля в качестве нижнего левого исходного положения.

10. Установить как центр: Установите текущее положение лазерного модуля в качестве центральной точки шаблона.

11. Старт

13.12.14.15. Нажмите верхнюю левую кнопку, лазерный модуль переместится в верхний левый угол выгравированного рисунка.

То же самое для других кнопок.

16.17.18.19. Управляйте лазерным модулем, чтобы двигаться вверх, вниз, влево и вправо, нажмите и удерживайте, чтобы двигаться непрерывно

20. Дом: лазерный модуль возвращается в исходное положение независимо от того, где он находится.

21. Значения координат по оси X и оси Y

# НАСТРОЙКА ПАРТИИ

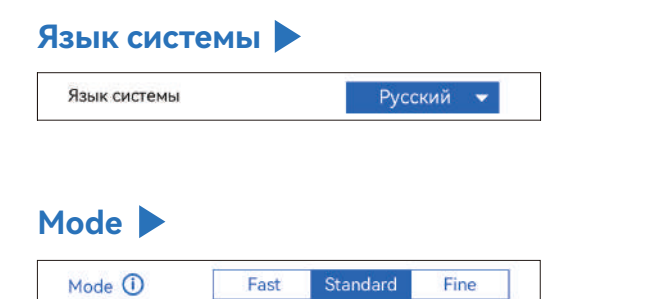

**Быстрый режим:** максимальная скорость может достигать 50000 мм/мин,обычная точность гравировки.

**Стандартный режим:** режим точного баланса скорости, который можноиспользуется как общий режим (заводской режим по умолчанию).

**Точный режим:** Лучшая точность, медленная скорость.

# **Обнаружение наклона**

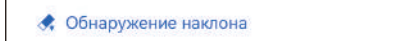

Нажмите, чтобы включить функцию, когда угол между машина и горизонтальная плоскость > 15°, функция срабатывает. Машина автоматически перестает работать, появляется сообщение «Машина наклонена», и звучит зуммер. Нажмите «ХОРОШО» на экране чтобы отключить тревогу.

 $\bullet$ 

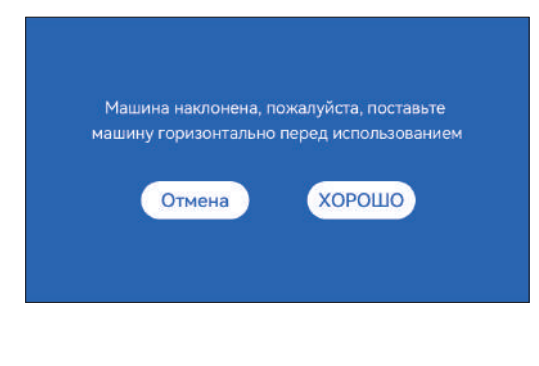

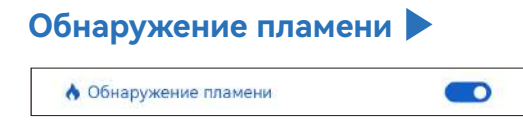

**\* Меры предосторожности:** Воздействие солнечного света может привести к ложному срабатыванию функций, при использовании машины на открытом воздухе. Рекомендуется использовать в помещении. Нажмите, чтобы включить функцию. Когда возгорание происходит непосредственно под лазером модуль, функция будет запущена: лазерный модуль автоматически возвращается в исходное положение, появляется сообщение «Обнаружено пламя» и звучит зуммер. Его можно использовать в обычном режиме после перезапуска машины.

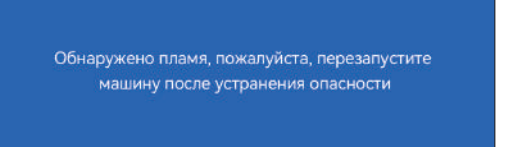

# **Автофокус**

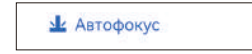

#### **\* Меры предосторожности:**

**01.** При использовании патрона, ролика или гравировки/резки неравномерно предметы, такие как галька, мягкие материалы, такие как офисная бумага, крафт бумаги, кашемировой ткани, джинсовой ткани и т. д. рекомендуется использовать фиксированный блок фокусировки для ручной фокусировки;

 $\bullet$ 

**02.** Если появляется сообщение о превышении максимального диапазона, необходимо поднять гравируемый объект, чтобы убедиться, что лазер модуль может коснуться объекта в пределах эффективного хода.

**03.** Держите расстояние не менее 5 мм между лазерным ползунком и база; в то же время, чтобы лазер находился в естественном контакте с предметом, затяните крепежные винты, чтобы обеспечить гладкое работа автофокуса.

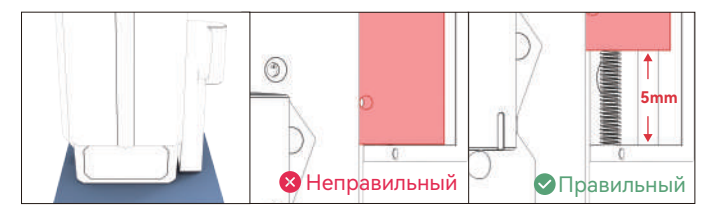

#### **Как использовать функцию «Автофокус» с контроллером сенсорного экрана:**

**01.** Включите функцию «Автофокус».

**02.** Выберите файл гравировки, машина автоматически начать фокусировку после нажатия кнопки «Пуск» и начать гравировку после завершения фокусировки

#### **( A ) Как настроить функцию «Автофокус» в LightBurn:**

**01.** Найдите «Window» на верхней панели навигации и включите «Console». функция в выпадающем меню

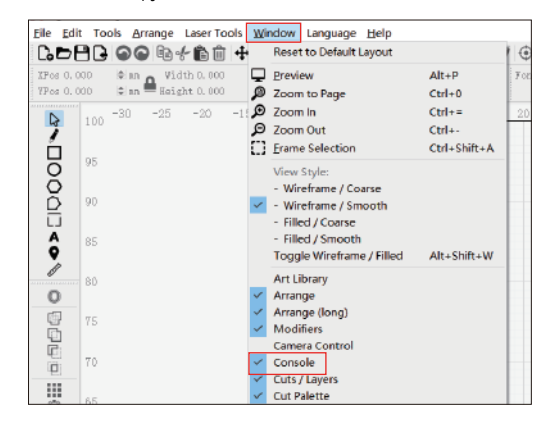

**02.** Выберите любую пользовательскую кнопку, щелкните правой кнопкой мыши, чтобы открыть на странице настройки кнопки введите название кнопки в поле «Button Label», введите [ESP500] в разделе «Macro contents»

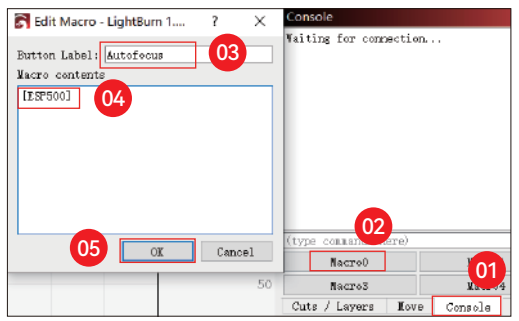

настроена на запуск автофокуса **03.** После нажатия OK появится кнопка с соответствующим функция будет сгенерирована

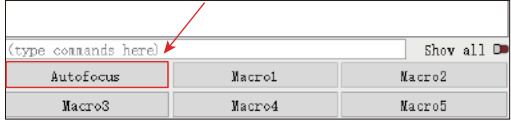

#### **( B ) Как установить функцию «Автофокус» в LaserGRBL:**

**01.** На следующей панели инструментов щелкните правой кнопкой мыши пустое место, чтобы открыть В окне «Add Custom Button» нажмите «Add Custom Button».

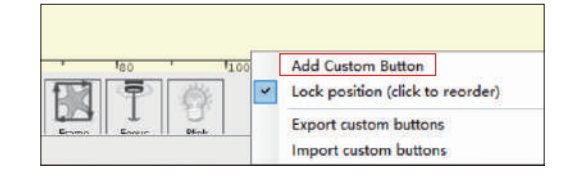

**02.** Введите [ESP500] в «GCode», введите имя кнопки в «Caption» и «Tool Tip», вы можете настроить изображение кнопки слева и нажать «Create», чтобы создать пользовательскую кнопку с соответствующей функцией

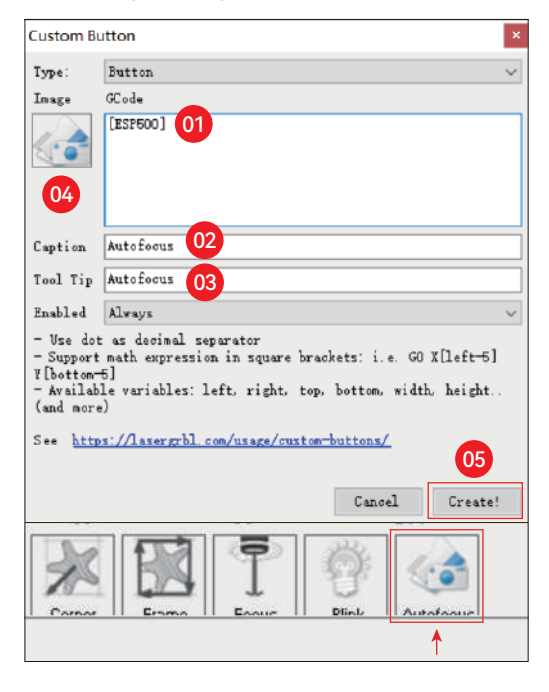

#### **Как использовать функцию «Автофокус» в LightBurn и LaserGRBL:**

Переместите точку фокусировки в верхнюю часть объекта гравировки, нажмите кнопкуКнопка "Автофокус" просто

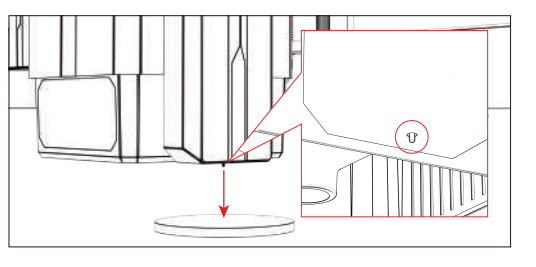

# **Возобновить гравировку**

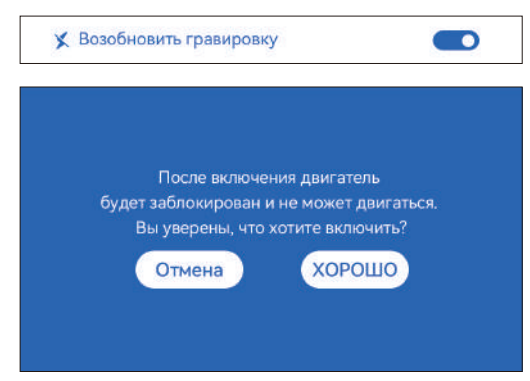

#### **\* Меры предосторожности:**

**01.** «Возобновить гравировку» можно использовать только в автономном режиме или с мобильным приложением.

**02.** После включения функции возобновления гравировки двигатель будетзаблокирован, не перемещайте лазерный модуль вручную с усилием

**03.** Обязательно сохраните гравировальный станок и объект для гравировки. без смещения после отключения питания, в противном случае это приведет к гравировка отклоняться;

**04.** При разборе файлов во время возобновления гравировки будьте осторожны, чтобы не заткнутьили отсоедините кабель HDMI, в противном случае вам необходимо перезапуститьмашина для достижения функции.

**05.** Убедитесь, что «Auto-home startup» отключен, иначе он влияет на нормальное использование функции гравировки резюме

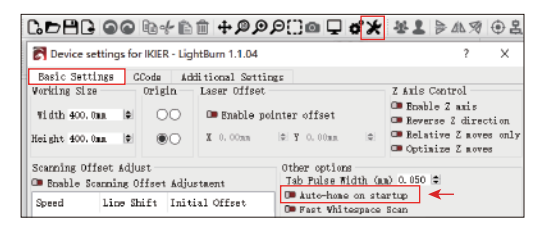

### **Как использовать функцию «Возобновить гравировку»:**

**01.** Выберите файл гравировки.

**02.** Использование контроллера с сенсорным экраном для перемещения лазера в место, где требуется гравировка

**03.** Нажмите «Установить как нижний левый», установите текущую позицию в качестве начальной позиции.

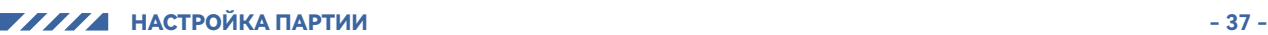

**04.** Нажмите «Пуск», машина автоматически начнет гравировку после анализ файла

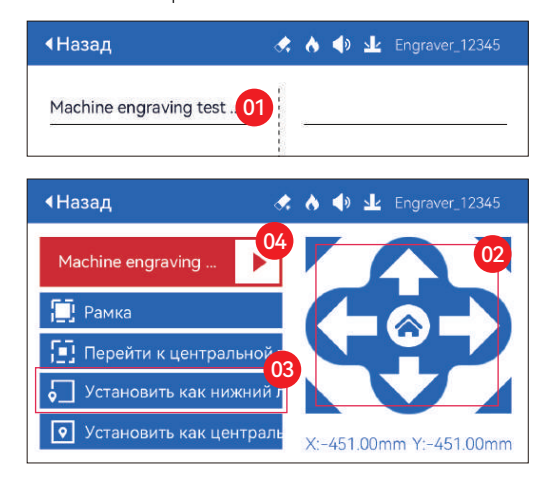

# **Сенсорный звук**

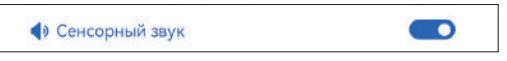

Включить/выключить звук касания

### **Вспомогательное позиционирование**

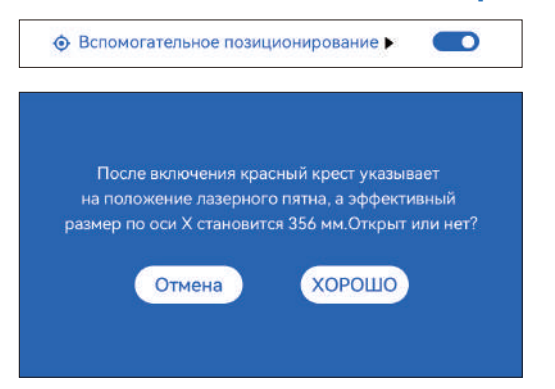

#### **\* Меры предосторожности:**

**01.** Не разбирайте лазерный модуль после калибровки, иначе требуется повторная калибровка;

**02.** Когда LightBurn экспортирует файл .gc, вам нужно выбрать текущая позиция - установите левый нижний угол в качестве начальной точки для точно позиционировать

**03.** После включения положение лазера с красным крестом представляет собой фокус положение лазера.

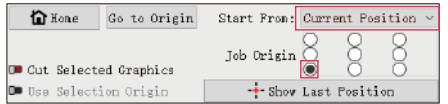

#### **Как откалибровать**

**01.** После открытия функции «Вспомогательное позиционирование» нажмите « »

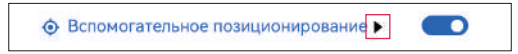

#### **02.** Нажмите кнопку «Отметить текущую позицию»

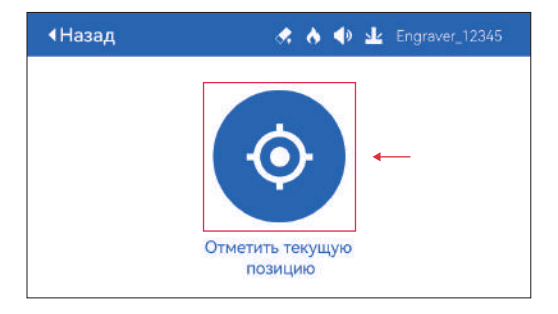

**03.** Соблюдайте погрешность между положением метки и креста лазер, если есть ошибка, переходите к следующему шагу калибровки

**04.** Нажимайте кнопки вверх, вниз, влево и вправо, чтобы перемещать перекрестный лазер. свет как можно ближе к положению метки (значение ошибки <1 мм), и нажмите «ХОРОШО» после калибровки

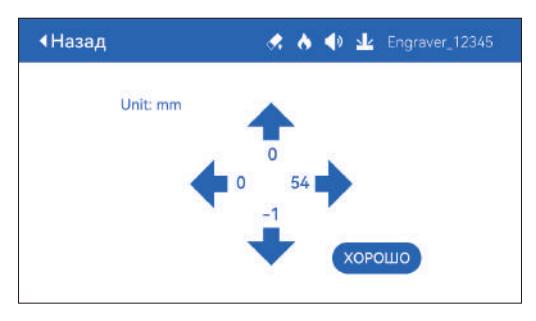

#### **( A ) Как установить функцию «Вспомогательное позиционирование» в LightBurn:**

**01.** Найдите «Окно» на верхней панели навигации и включите «Консоль».функция в выпадающем меню

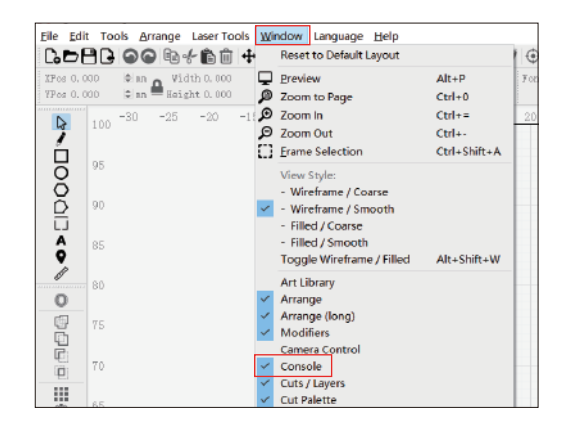

**02.** Выберите любую пользовательскую кнопку, щелкните правой кнопкой мыши, чтобы открыть на странице настройки кнопки введите название кнопки в поле «Button Label», введите [ESP501] в разделе «Macro contents»

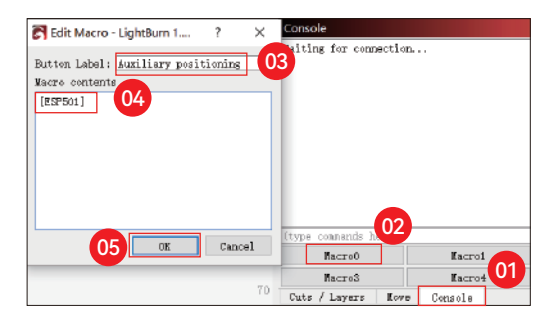

**03.** После нажатия OK появится кнопка с соответствующим функция будет сгенерирована

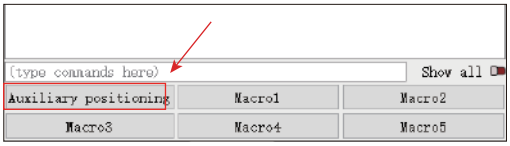

**( A.1 ) Как использовать функцию «Вспомогательное позиционирование» в LightBurn:**

- **01.** Нажмите "Set Origin"
- **02.** Нажмите "Frame"
- **03.** Нажмите"Auxiliary Positioning"
- **04.** Нажмите "Start"

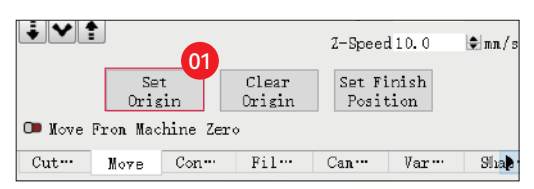

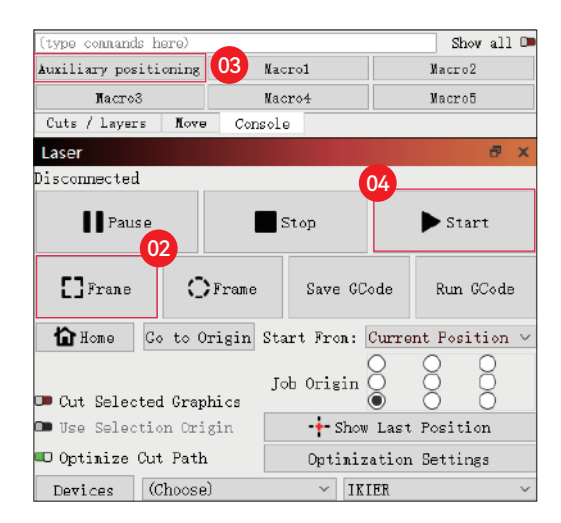

#### **( B ) Как установить функцию «Вспомогательное позиционирование» в LaserGRBL:**

**01.** На следующей панели инструментов щелкните правой кнопкой мыши пустое место, чтобы открыть В окне «Add Custom Button» нажмите «Add Custom Button».

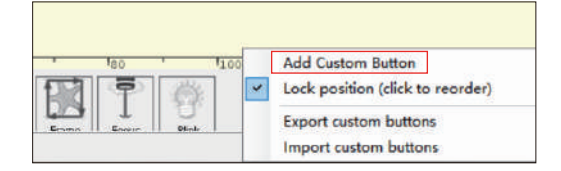

**02.** Введите [ESP501] в «GCode», введите имя кнопки в «Caption» и «Tool Tip», вы можете настроить изображение кнопки слева и нажать «Create», чтобы создать пользовательскую кнопку с соответствующей функцией

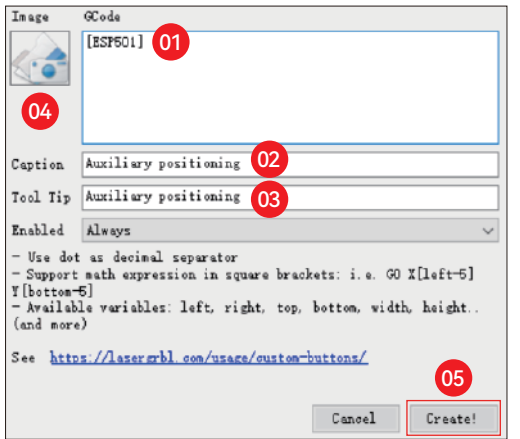

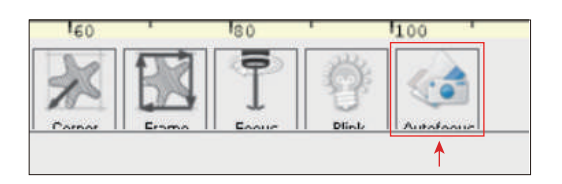

#### **( B.1 )Как использовать функцию «Вспомогательное позиционирование» в LaserGRBL:**

**01.** Нажмите "Set Origin"

**02.** Нажмите "Frame"

**03.** Нажмите "Auxiliary Positioning"

**04.** Нажмите "Start"

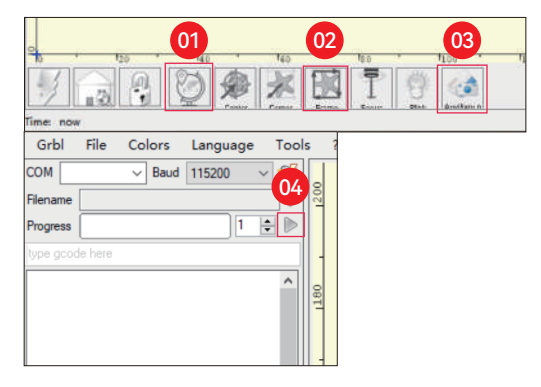

# **Погружная резка**

**01.** Откройте LightBurn, нажмите «Device Settings» и включите ось Z.

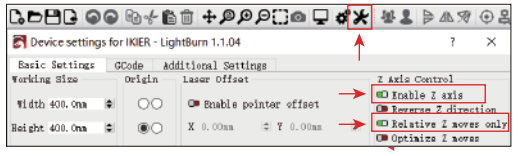

**02.** Установите количество проходов и размер шага по оси Z для каждого прохода и нажмите OK.

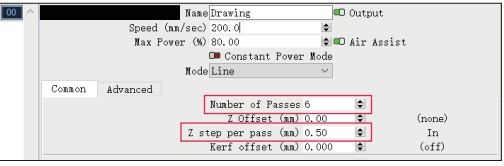

#### **\* Предупреждение:**

**01.** Фиксированное фокусное расстояние лазерного модуля составляет 8 мм, поэтому «Number of Passes\*Z step per pass<8mm», чтобы не касаться нижнего предела включить и включить сигнализацию.

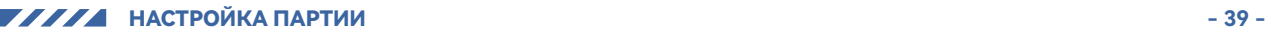

**02.** Фокус должен быть зафиксирован в соответствии со стандартной высотой 8 мм,и фокусное расстояние лазерной головки не может быть уменьшено наначале, в противном случае функция обнаружения пламени будет отключена.срабатывает по ошибке.

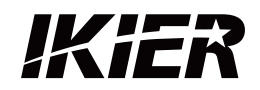

# **Customer Service:**

For detailed warranty policy, please visit our official website: www.ikier.com For technical support and service, please email: support@ikier.com

# **Manufacturer:**

Shenzhen Ikier Technologies Co., Ltd.

# **Address:**

422, Building 1, Xili Bright Science Park, No. 178, Zhuguang North Road, Nanshan District, Shenzhen, China

# **Scan QR code:**

QR code reader/barcode scanner or any app with a scanner

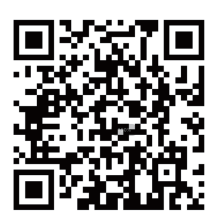

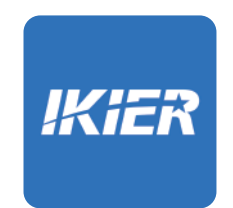

You can download the mobile app "IKIER" in major app stores